# **Googleフォーム 活用マニュアル**

# **初級編その④ アンケートの集計方法と 結果報告のおたよりを作ろう!**

## **福岡市PTA協議会 IT特別委員会**

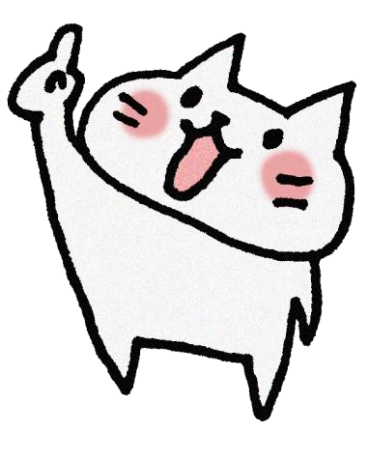

## **Googleフォーム作成手順のおさらい**

① 新規ファイルを開く ② タイトルと概要を入力する ③ 質問を追加する ④ URLを発行する ⑤ スプレッドシートを作る

### **詳しくは 「Googleフォーム作成マニュアル初級編①」 をご覧ください!**

# **アンケートの結果が集まったら… 結果を知らせるおたよりを作りたい!**

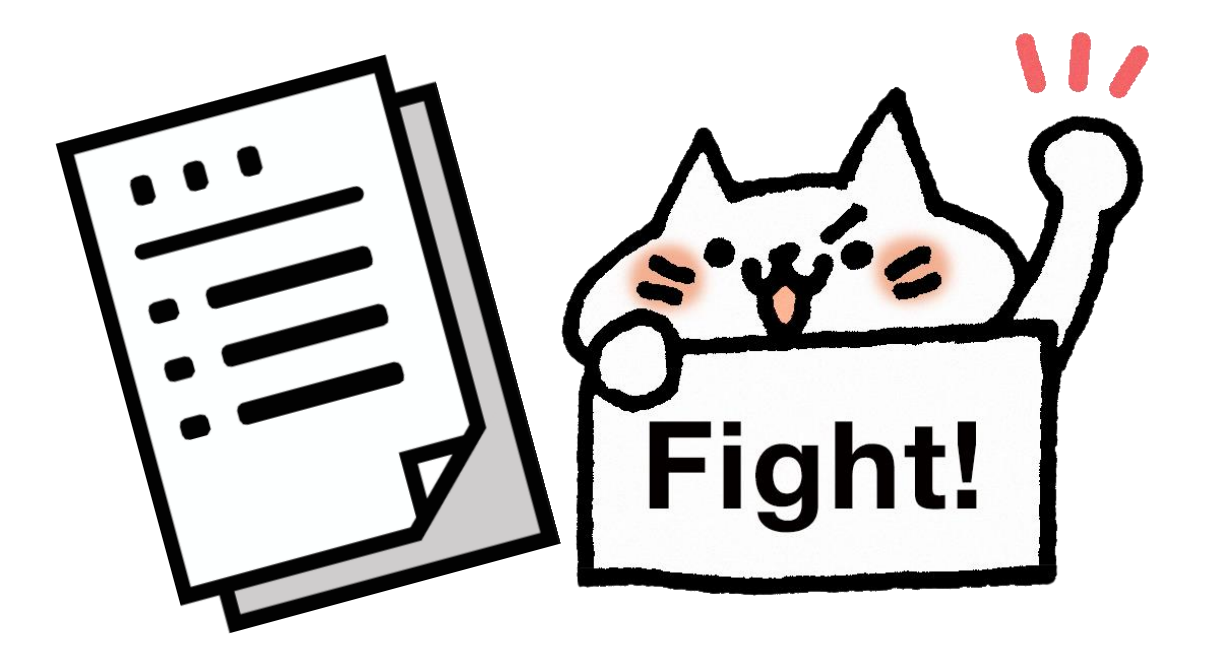

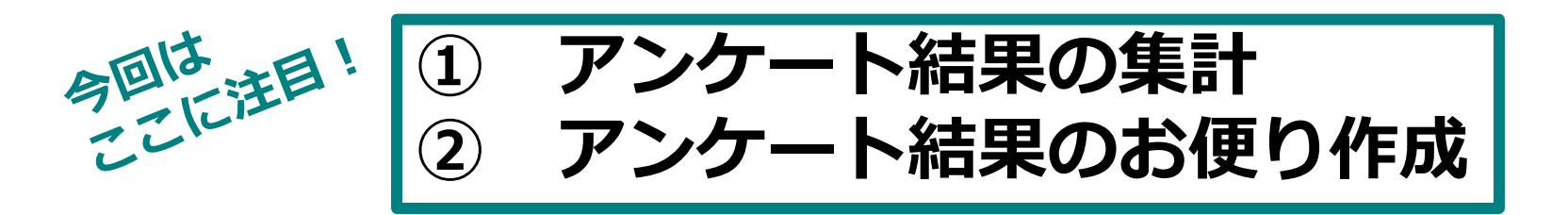

**今回のおたより作成は…**

- **・ 使える人が多いエクセルを使うよ!**
- **・ Googleフォームから見ることができる グラフ活用が超便利なので、グラフの コピペ方法を伝授!**

**初心者でも超簡単! グラフが入った おたより作りに挑戦!**

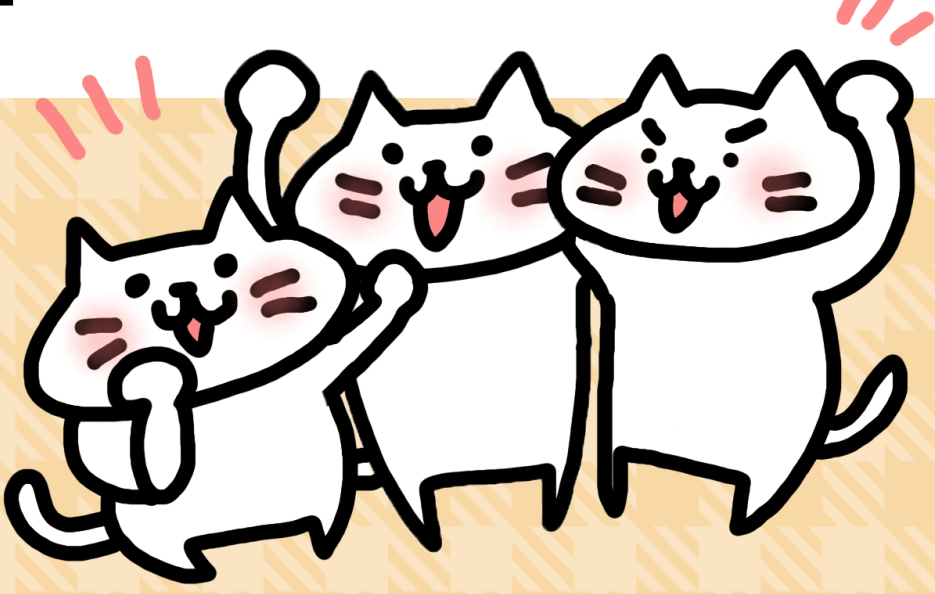

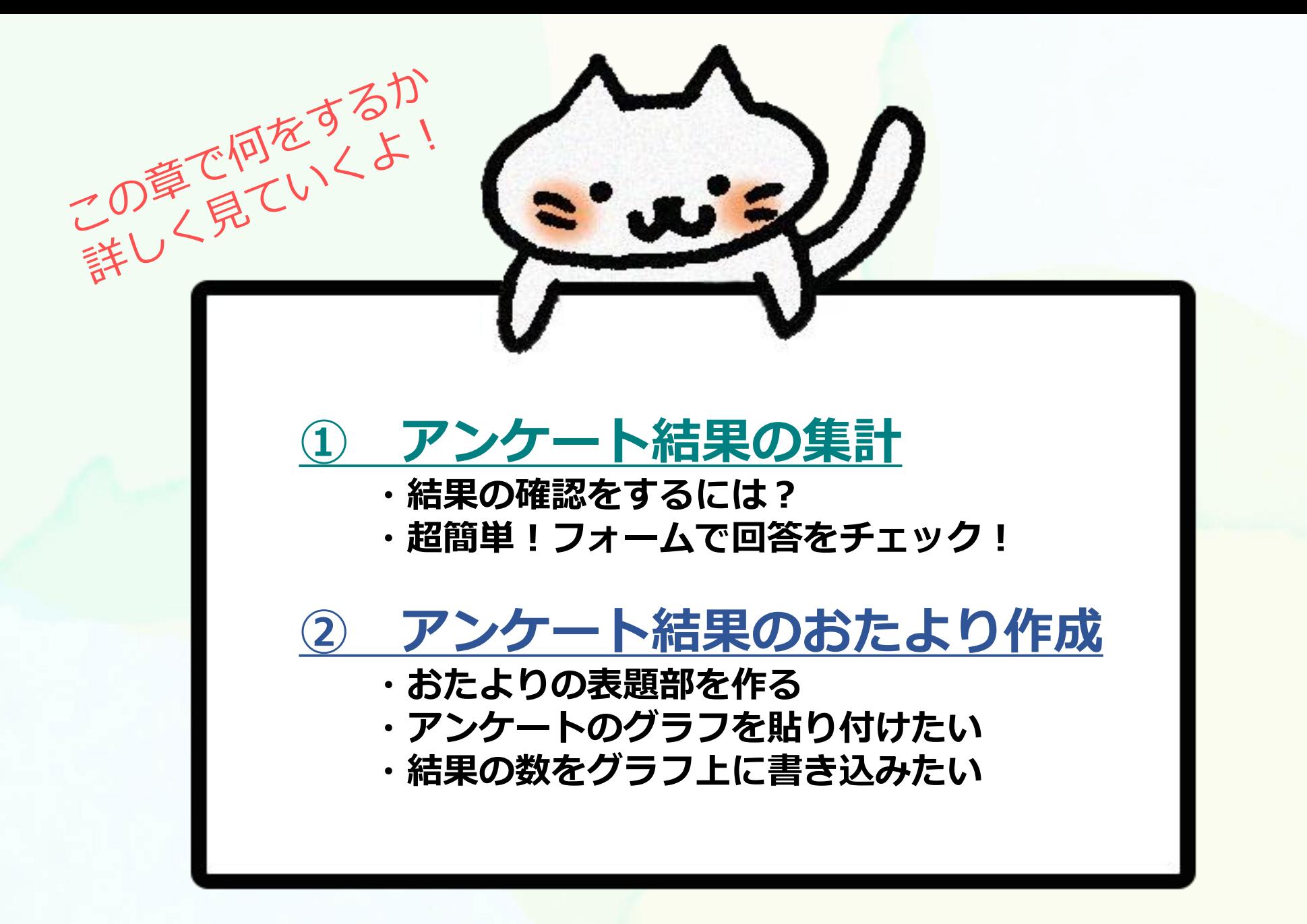

# **お便りの完成形はコレ!**

### 超簡単テクニックで、グラフ入りのおたよりが作れちゃう!メール配信ならカラーで見やすい♪

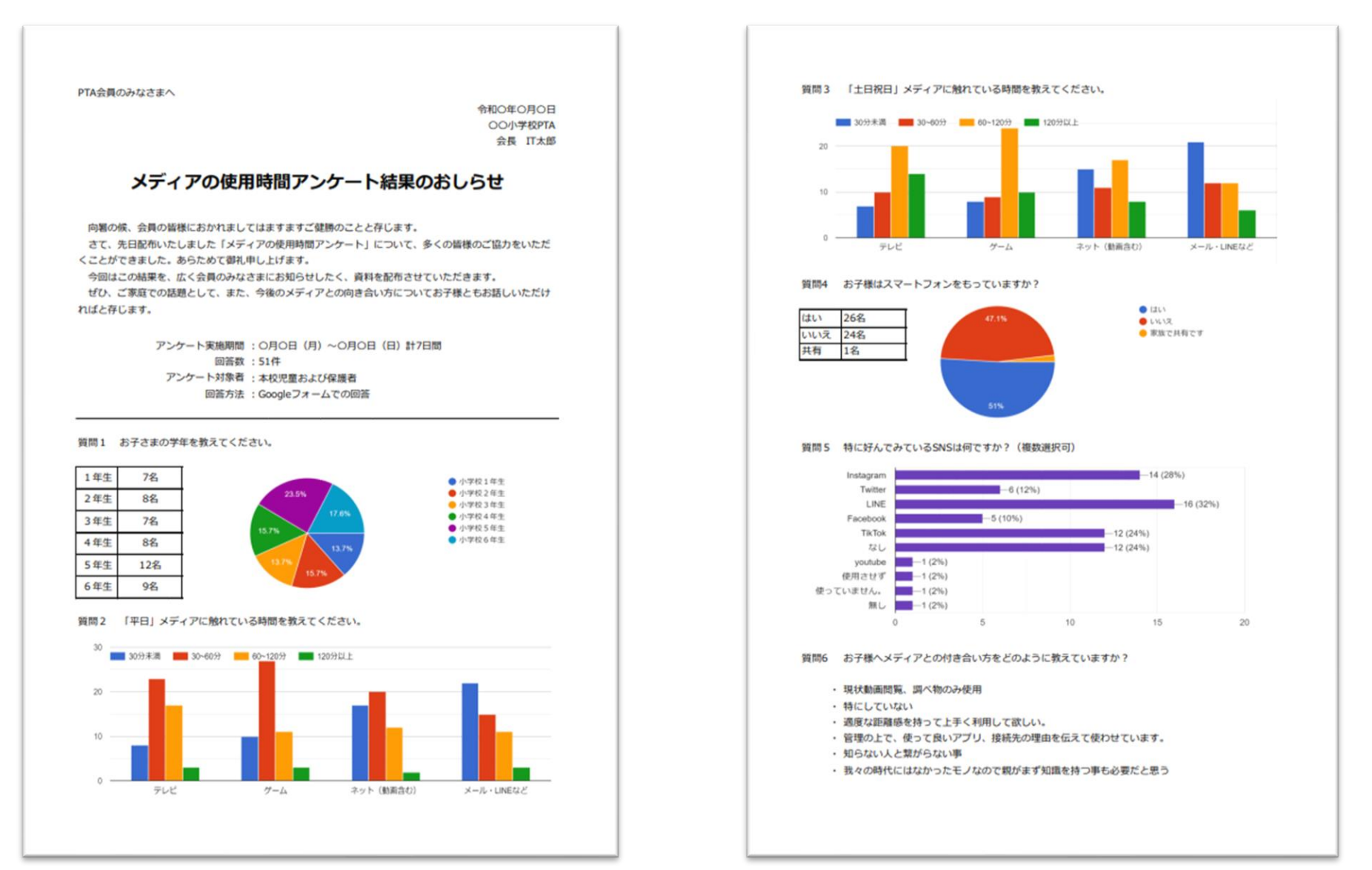

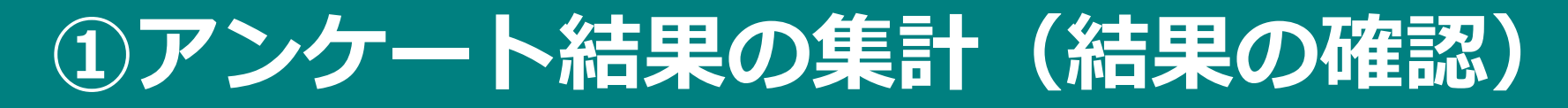

### **・結果を確認するには?方法は2パターン**

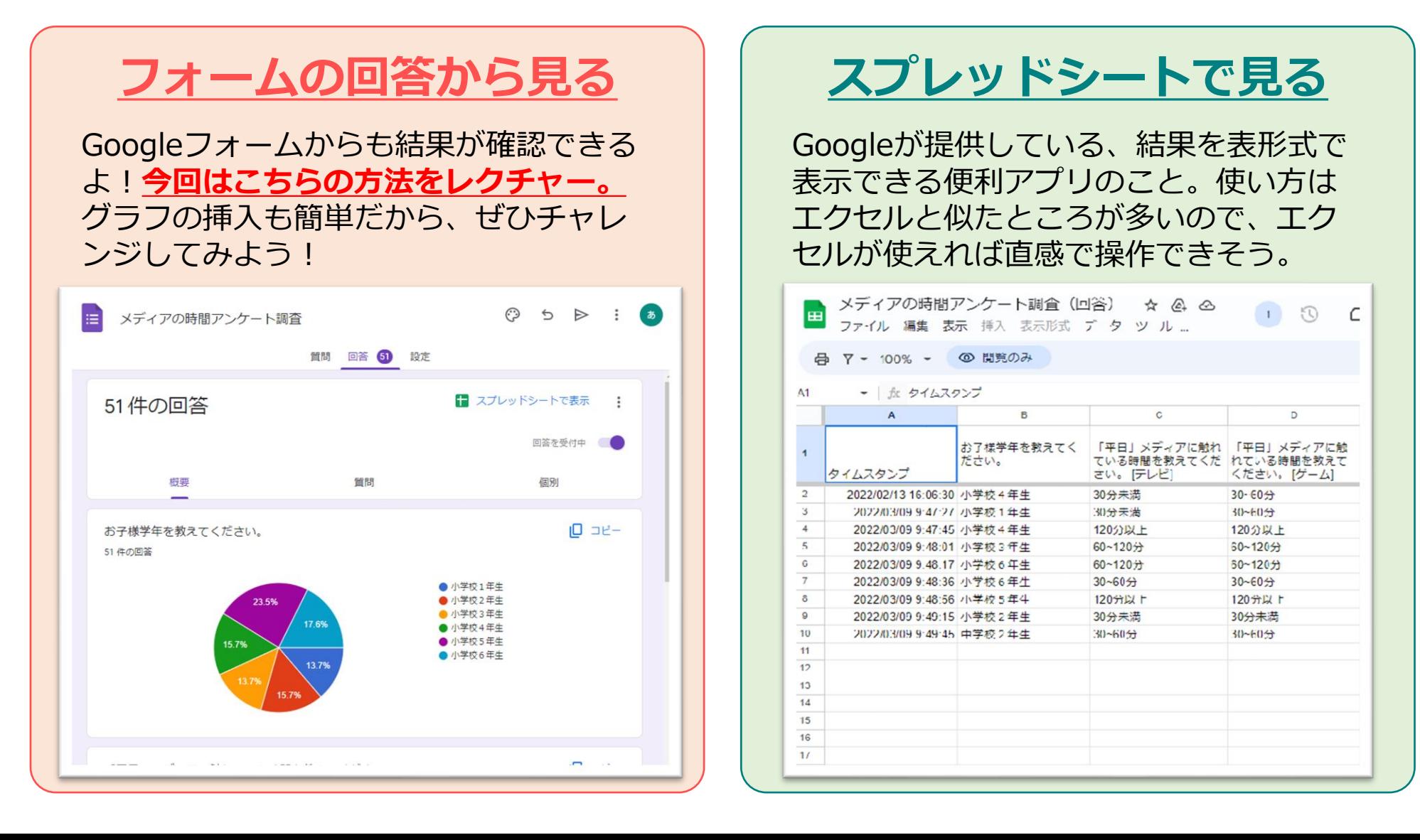

# **①アンケート結果の集計(フォームを開く)**

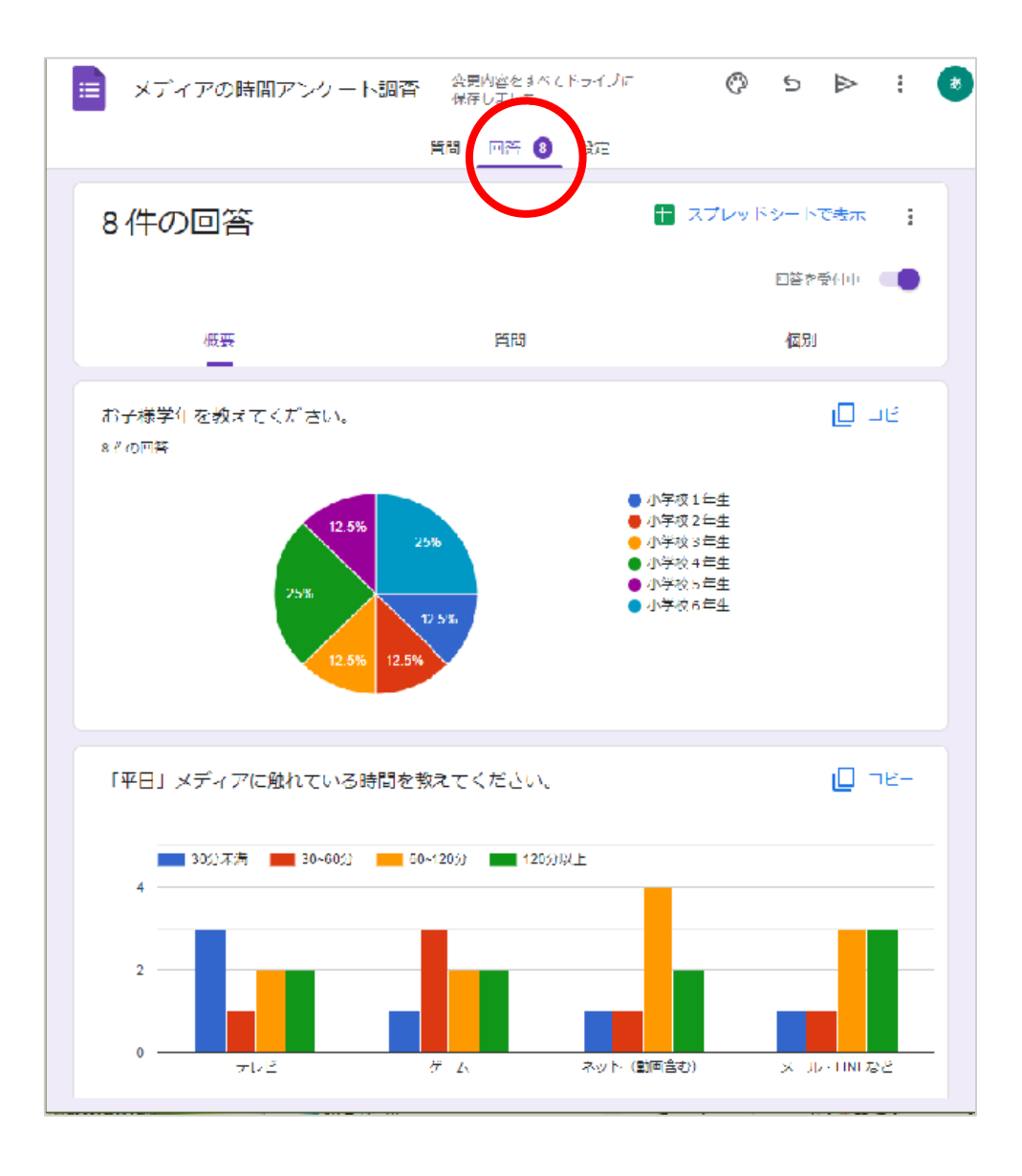

### **最初にフォームを開こう!**

Googleドライブからフォームを開きましょう。

### **「回答」タブを押すと結果が 見られる!**

上部中央の「回答」を選択します。 すると、グラフが表示される画面に切り 替わります。

他の基本操作は**「初級編その③スプレッドシートの基礎を知ろう」** をご覧ください。

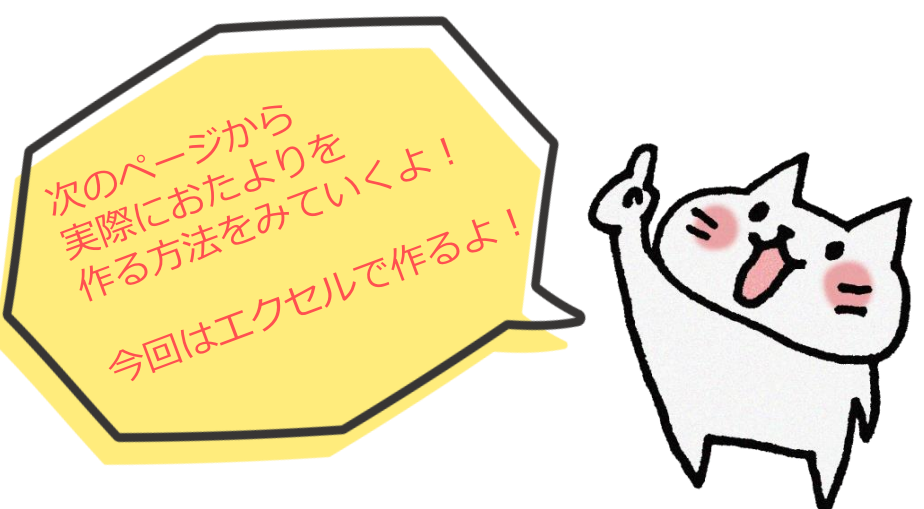

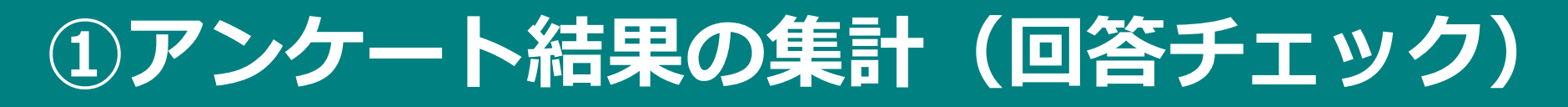

### **・超簡単!フォームで回答をチェック!**

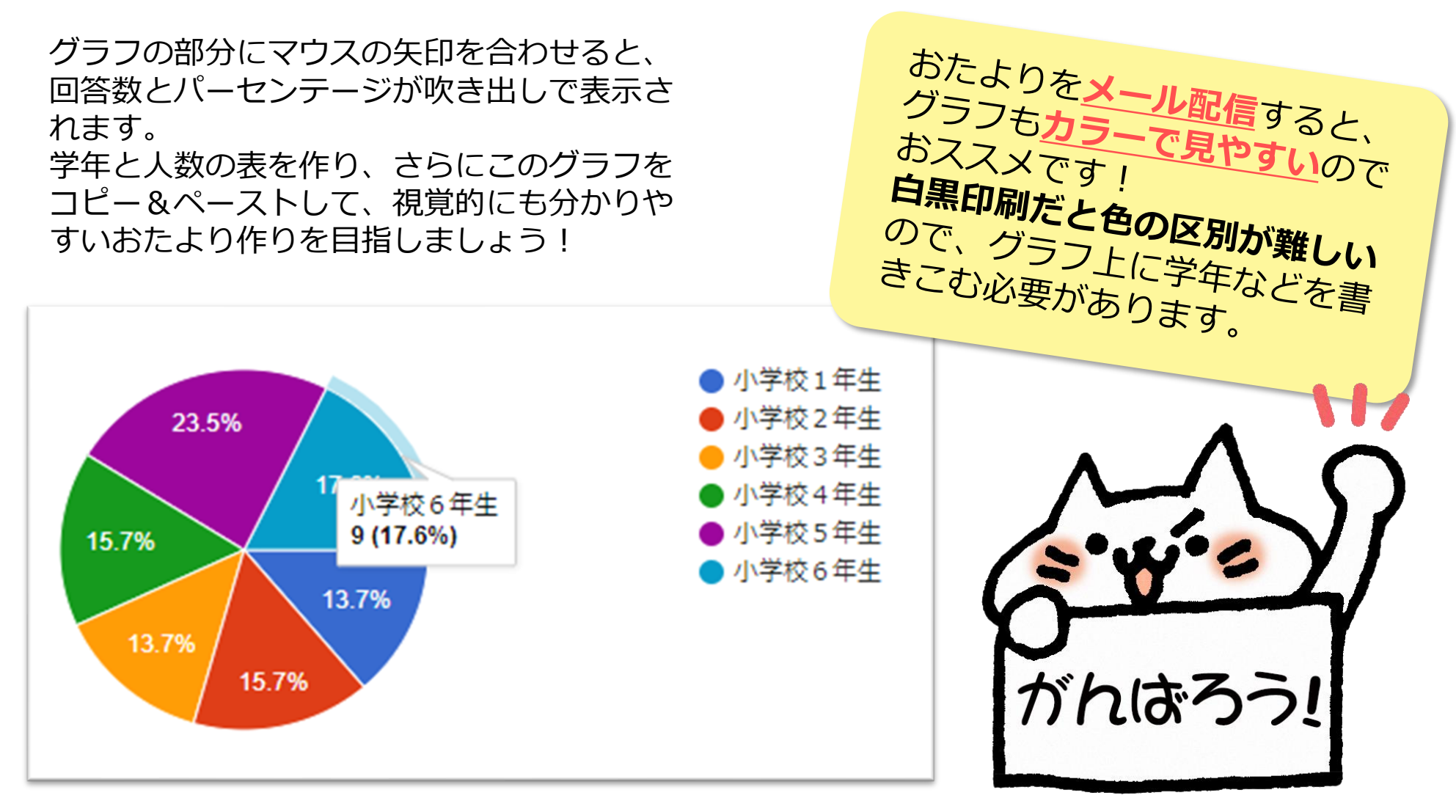

**②アンケート結果のおたより作成(表題部)**

### **・エクセルを開き、おたよりの表題部を作る**

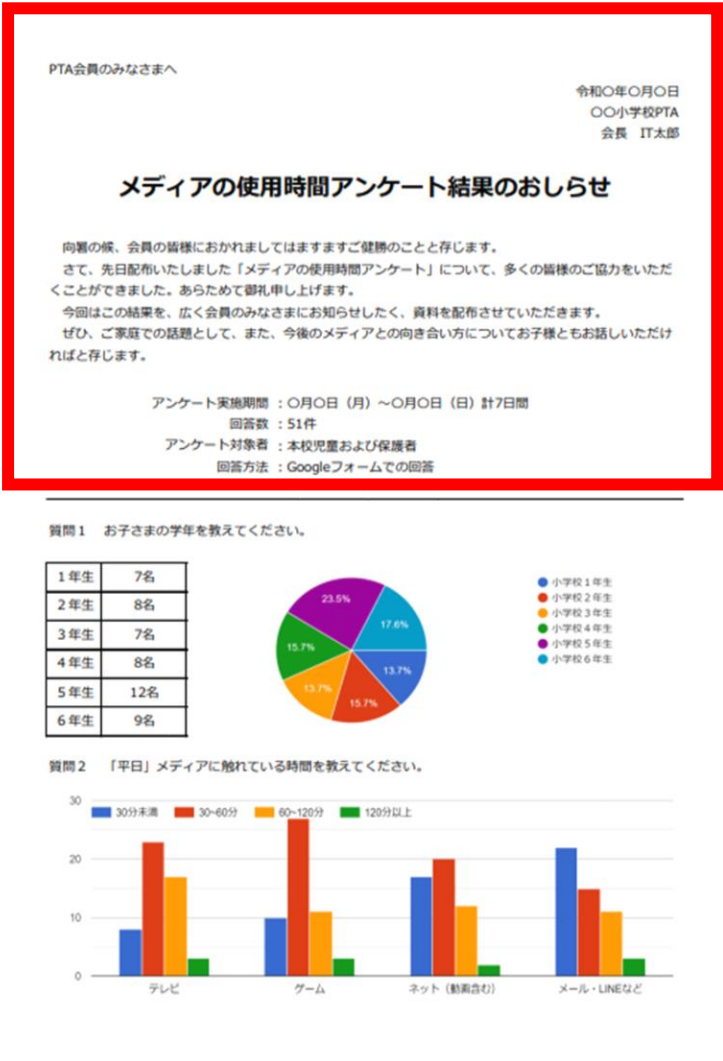

まずは、エクセルを使っておたよりの冒頭部分(赤枠) を作成しましょう!今まで作っていたおたよりから引用 しても良いですね。

見本では、表題部はこのようになっています。

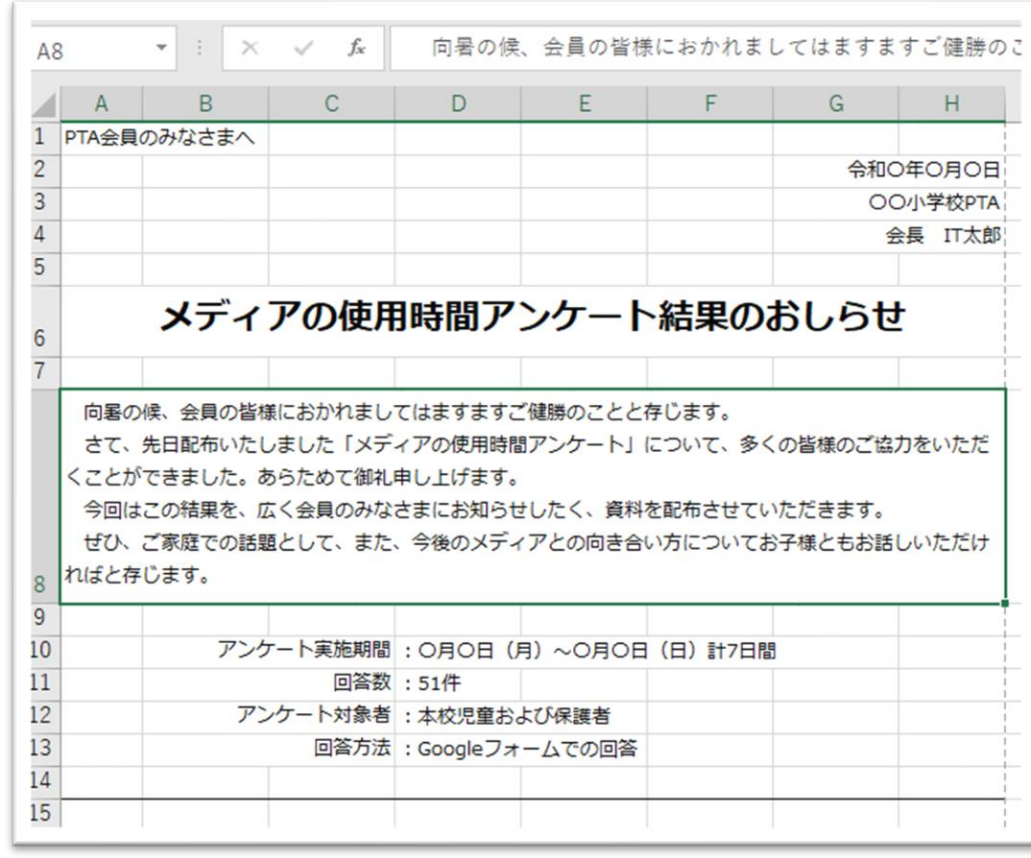

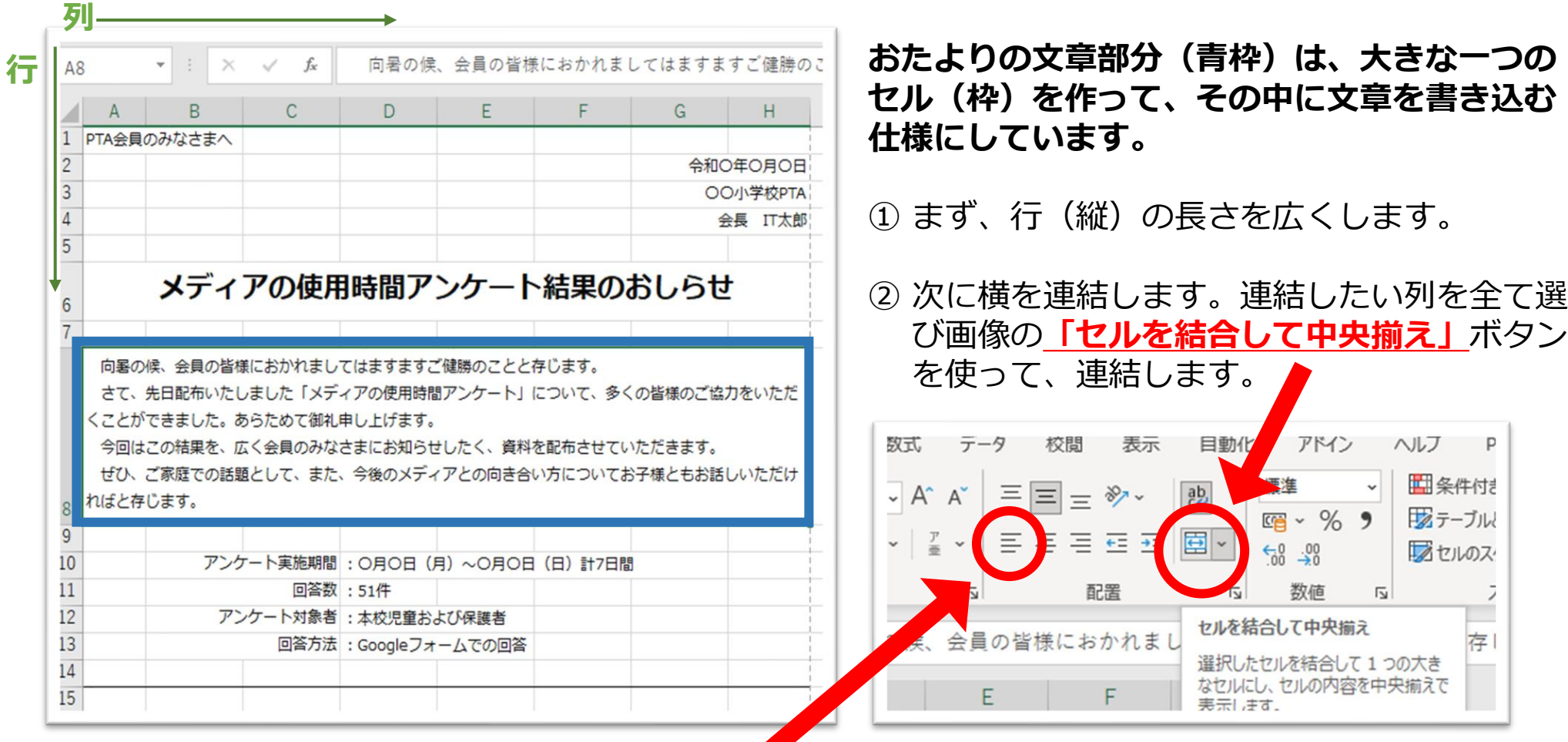

③ 連結したら、**「左寄せボタン」**をクリック。

**次は、どうやったらセルの中で改行できるのか? テクニックを深堀りしていきましょう♪**

### **大きなセルの中で、文章を改行させるには?**

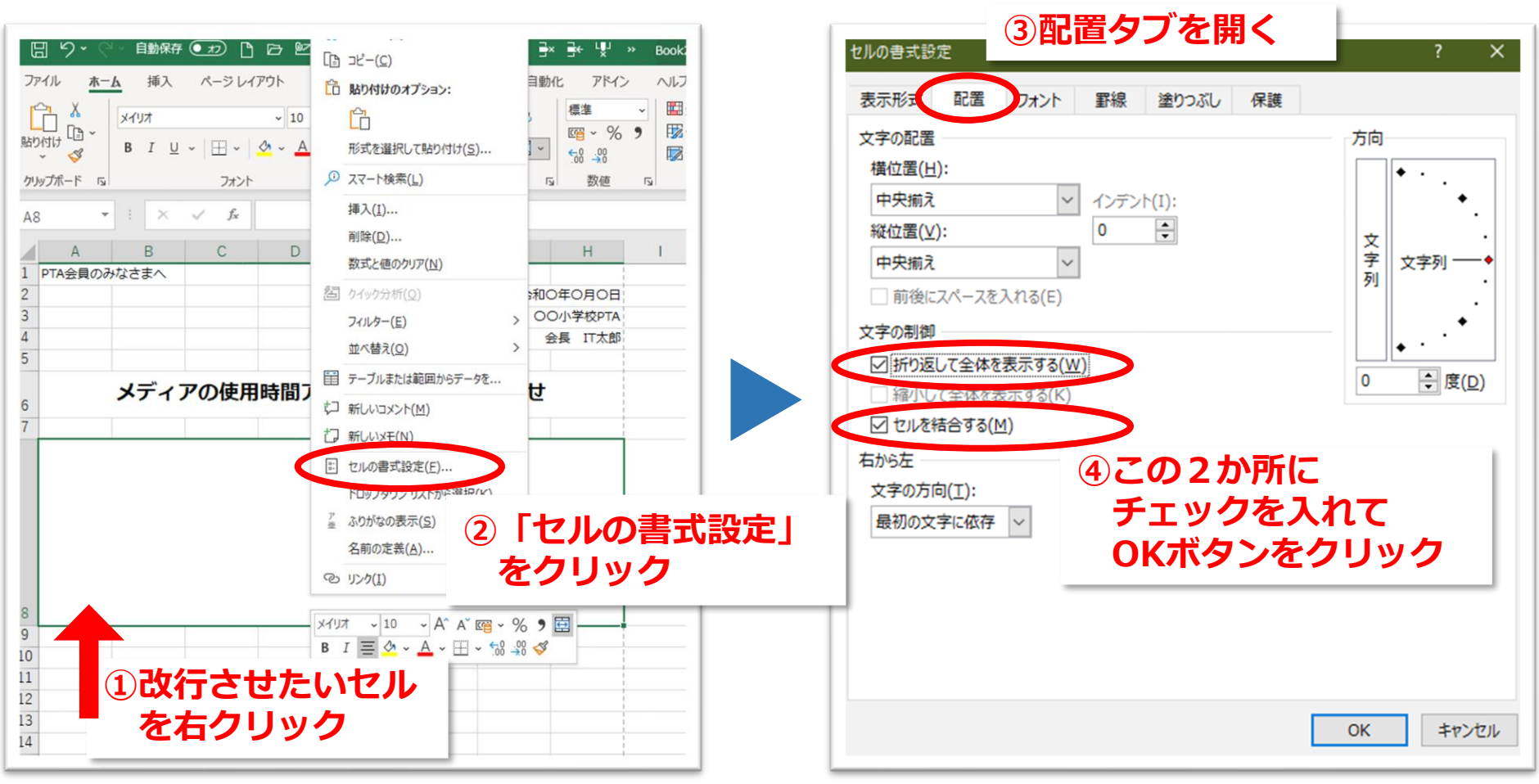

**このように、大きなセルの中で改行できるように設定すると、 ワードで文字を打つのと同じような感覚で文章を書き込めます!**

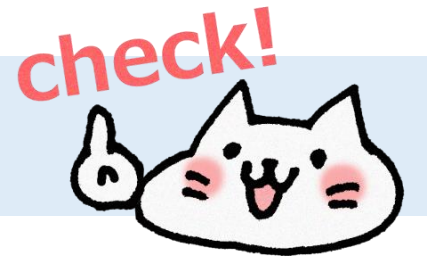

でも、改行しようと思って 改行しようと<sup>お</sup>ろと、<br>リーを押しちゃうと、<br>リーを押しちないよ? でも、改行してもやっと、<br>エンターを押しちゃっと?<br>ラまく改行できないよ? い。<br>があるのかな??

# **【alt】+【Enter】で改行!**

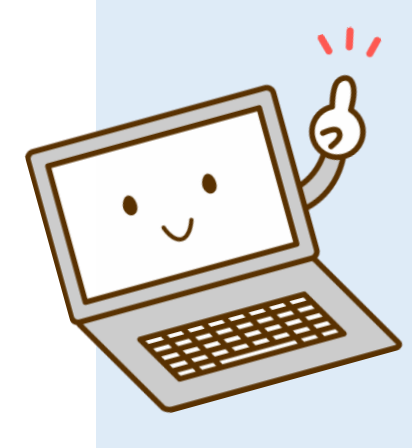

【alt】キーを押しながら 【Enter】キーを押すと、セル (枠)の中で改行できます!

是非チャレンジしてみてくださ

いね!

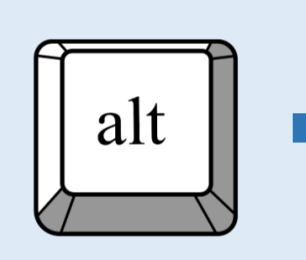

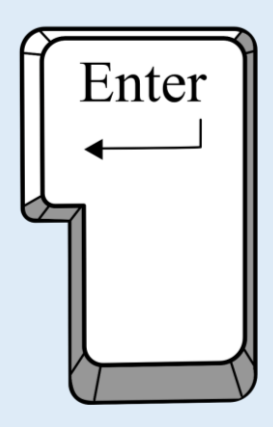

# **②アンケート結果のおたより作成(グラフ挿入)**

### **・アンケートのグラフを貼り付けたい!**

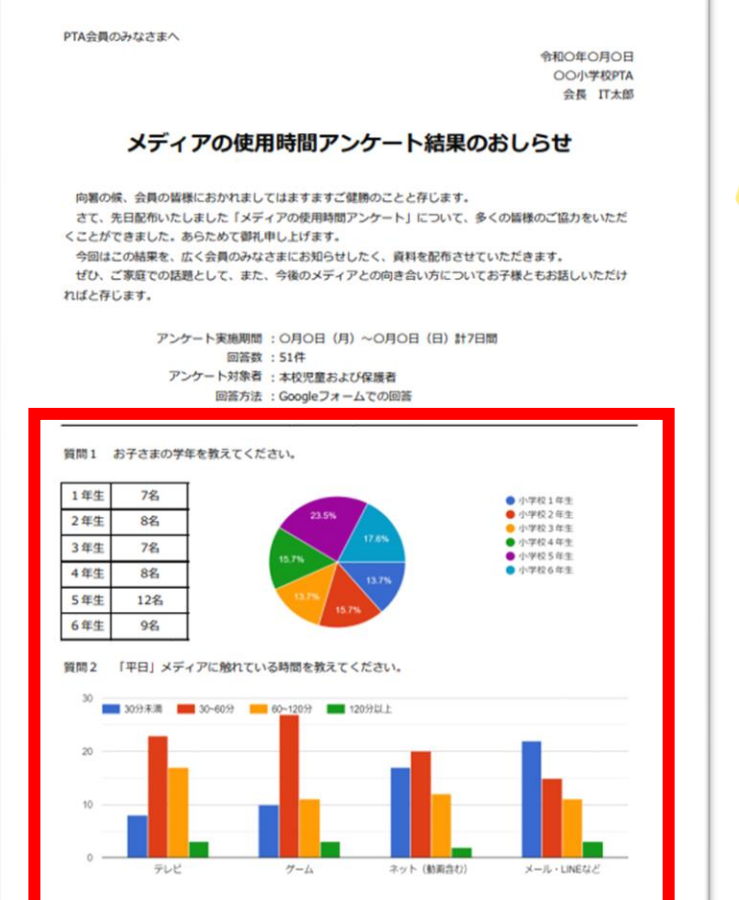

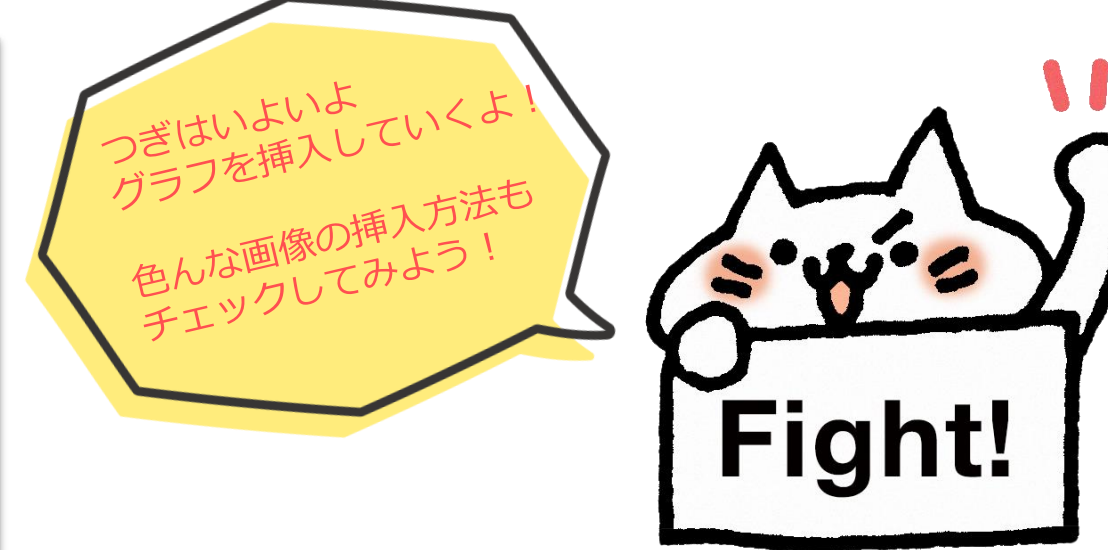

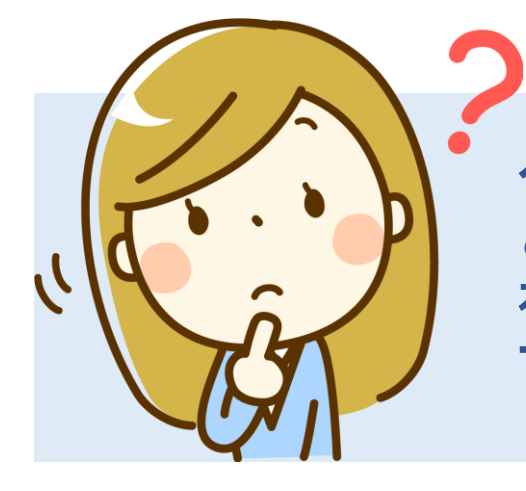

**グラフの挿入って、 とっても難しそう… 初心者にも簡単に できるのかしら?**

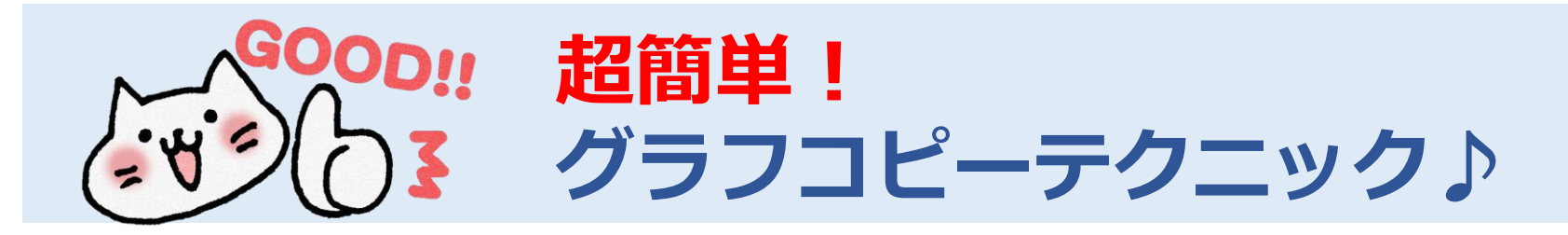

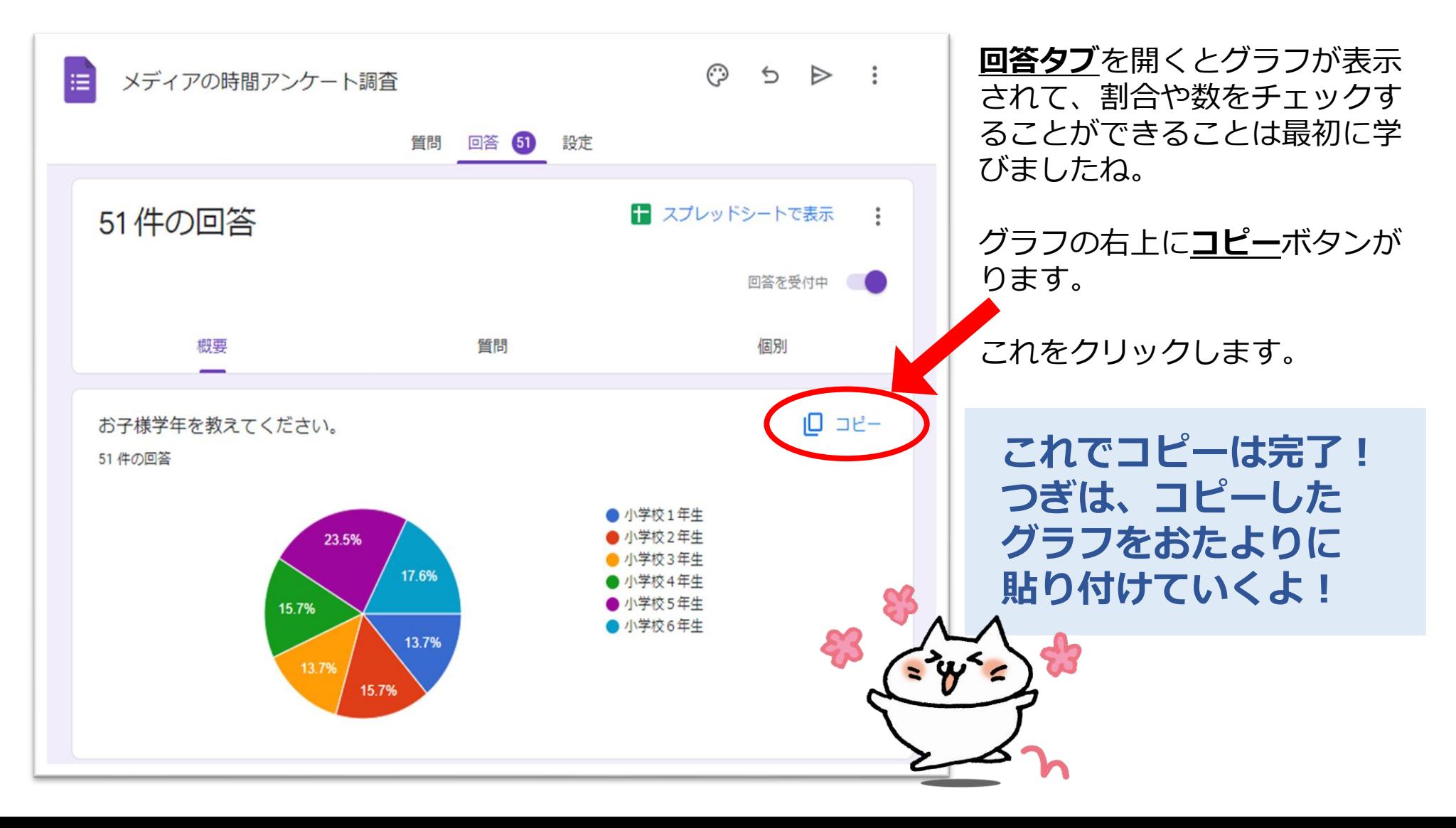

### **おたよりの中にグラフを挿入する!**

### グラフをコピーしたら、エクセルに戻ります。

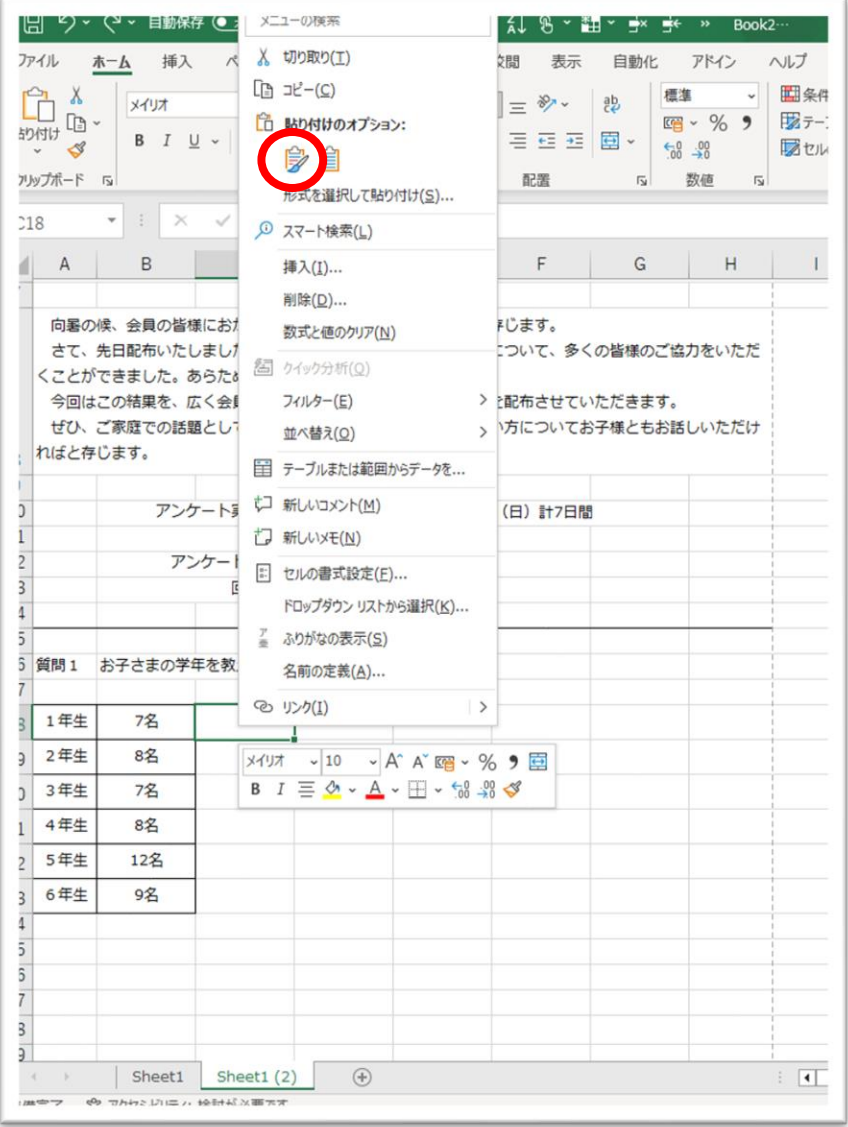

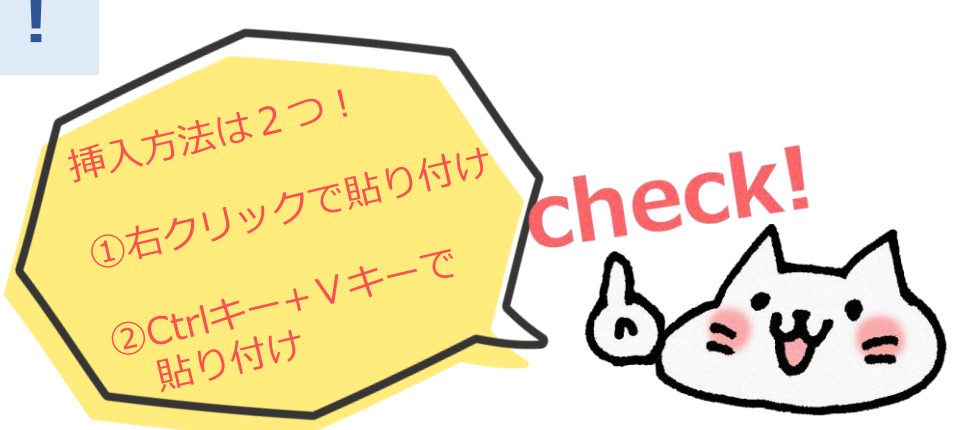

### **① 右クリックで貼り付け**

適当なセルを右クリックすると、メニューが出て きます。その中の「貼り付けのオプション」から、 **「元の書式を保持」**のマークをクリック。

**② 【Ctrl】+【V】で貼り付け**

グラフを挿入したいところを選び、 **【Ctrl】+【V】**を押しましょう。

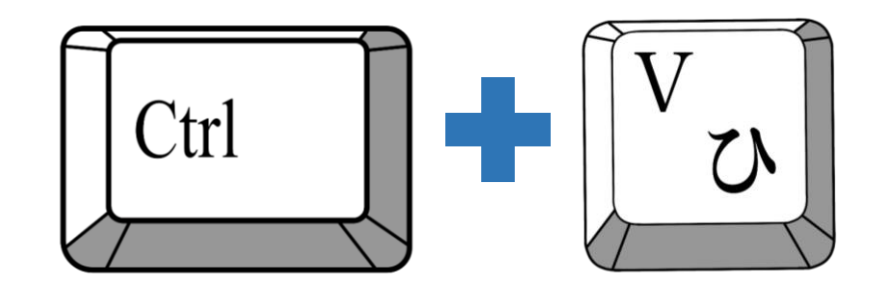

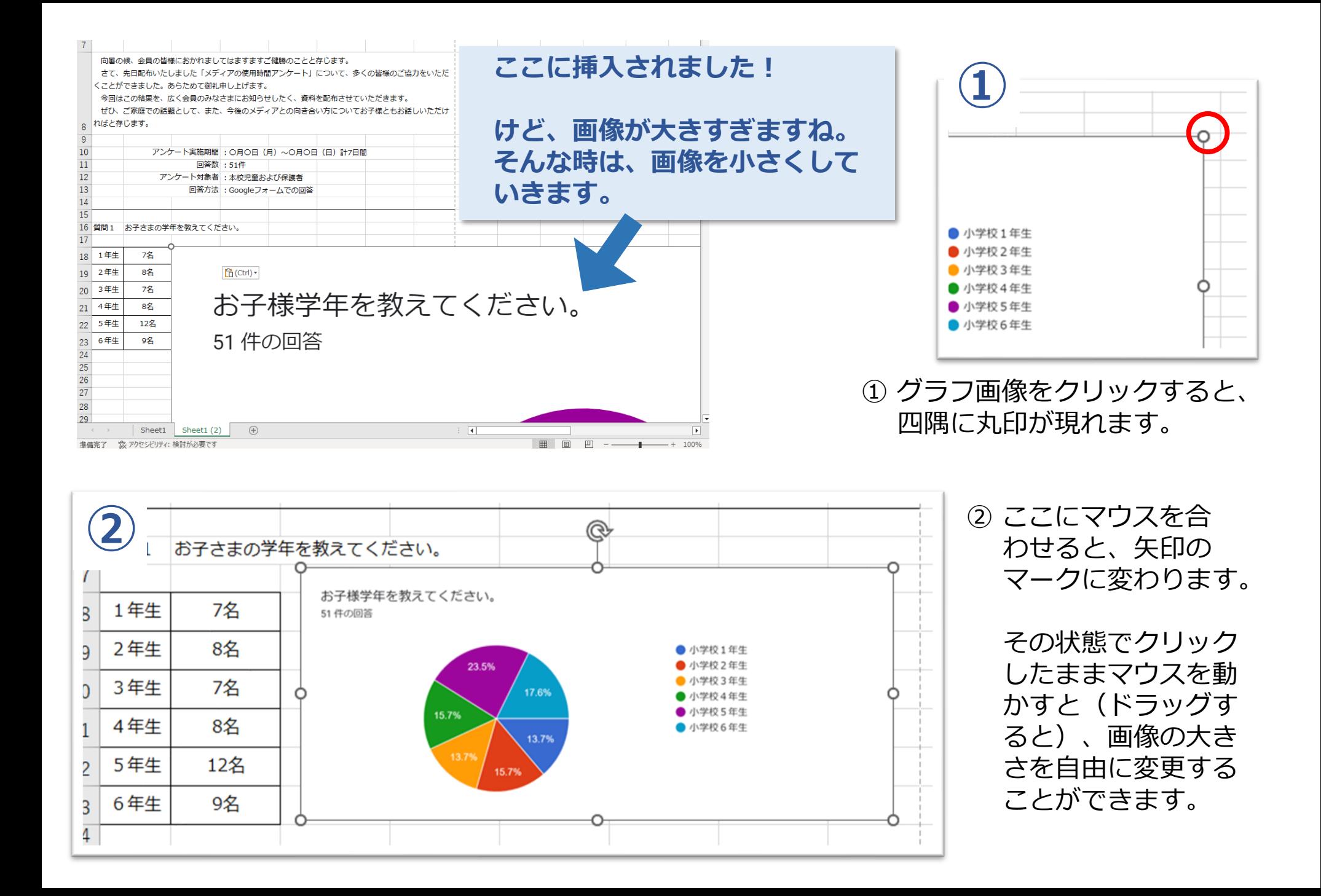

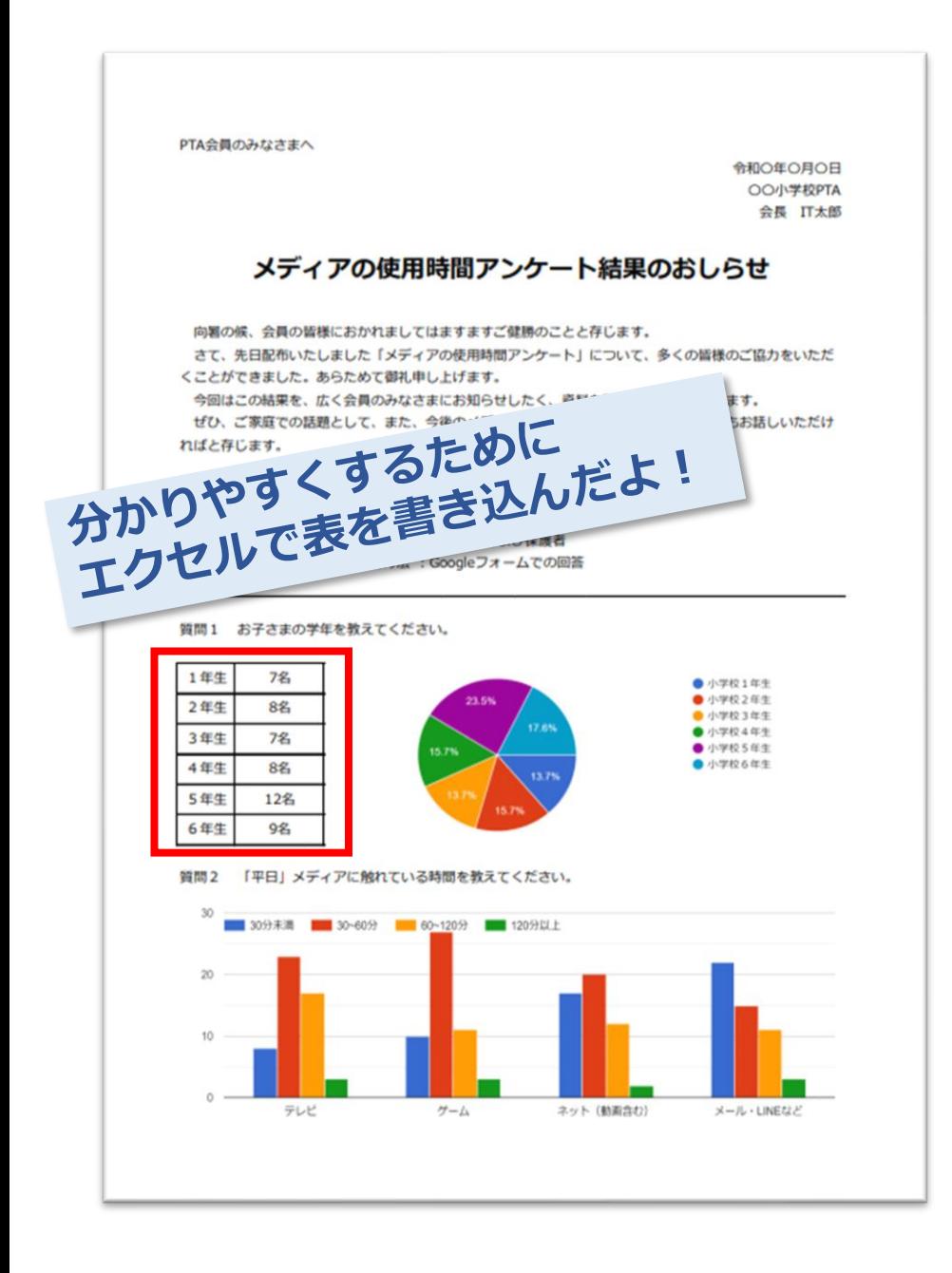

円グラフも棒グラフも、**貼り付けの方法は 同じ**です。

必要に応じて、エクセルで表を作りつつお たより作成を進めてもOK。

#### **円グラフにはパーセンテージしか出てこな**

**い**ため、設問1では表を作りました。

棒グラフは大体の数値が見れるので、今回 は割愛しています。

必要に応じて書き加え、 分かりやすいおたより 作りを心がけましょう♪

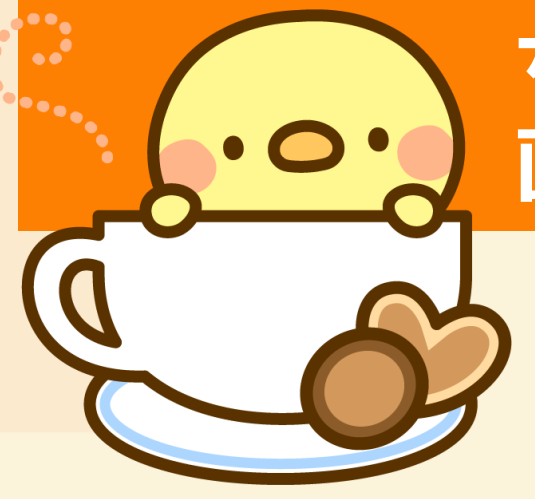

# **ちょっと一息♪ 画像の挿入方法について**

**「おたよりにこの画像を使いたい!」 「この部分に、このイラストを入れたいなぁ」** っていうことありますよね! ブレイクタイムに、**色んな画像の挿入方法**をご紹介します♪

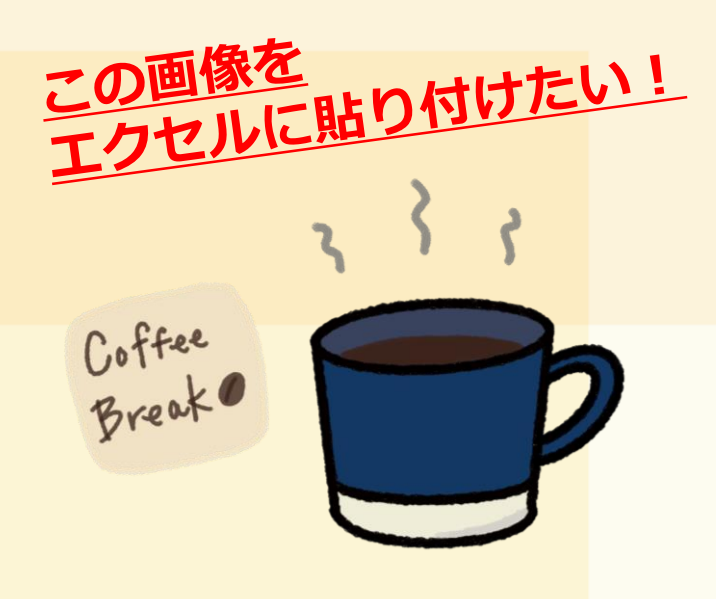

貼り付けたい画像は、 パソコンのデスクトップなどに 保存しておきましょう♪

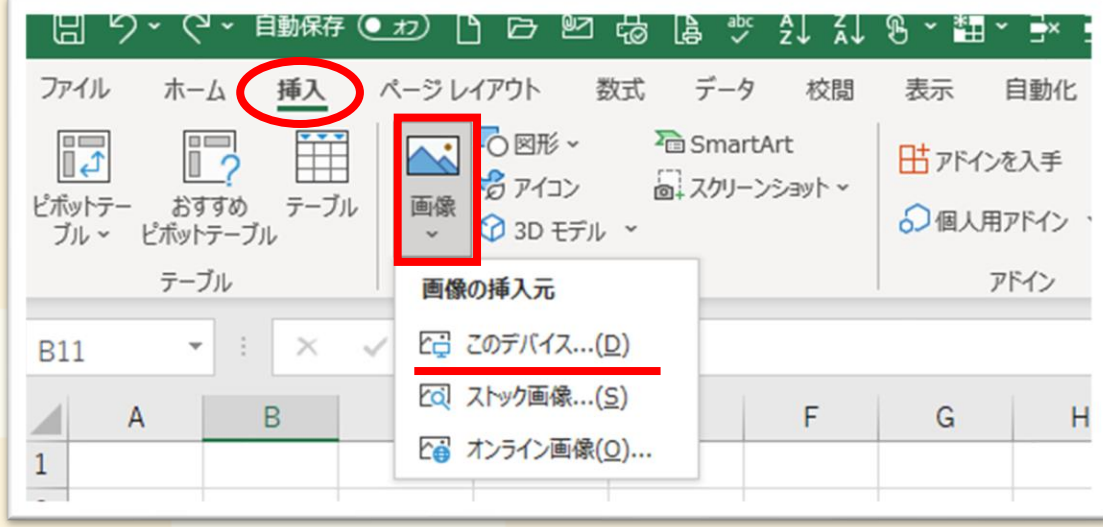

上部の**「挿入」**タブを開くと**「画像」**のボタンが出て きます。これを押すとメニューが表示されますが、 **「このデバイス」**を選択し希望の画像を選びましょう。

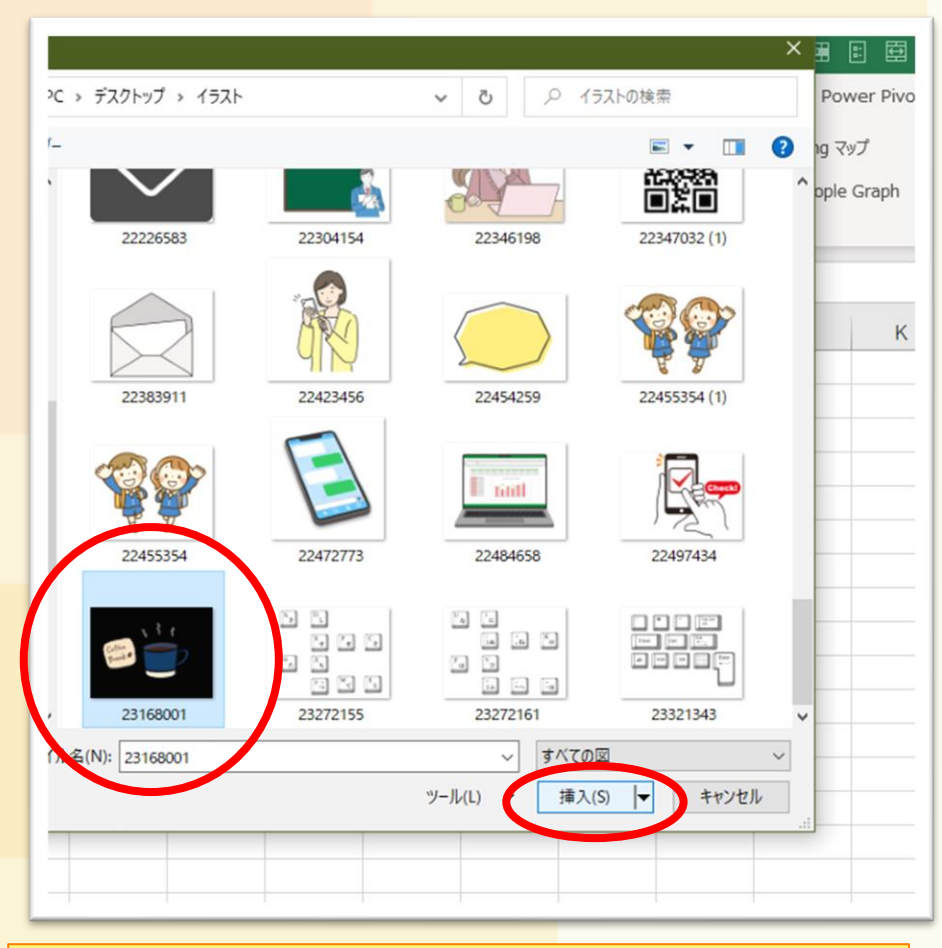

貼り付けたい画像を選び、**「挿入」**ボタンを 押します。すると、右図のように画像が貼り 付けできます。

**先ほどのグラフは【Ctrl】+【V】で貼り付 けできましたが、一般的な画像はこの方法で 挿入しましょう♪**

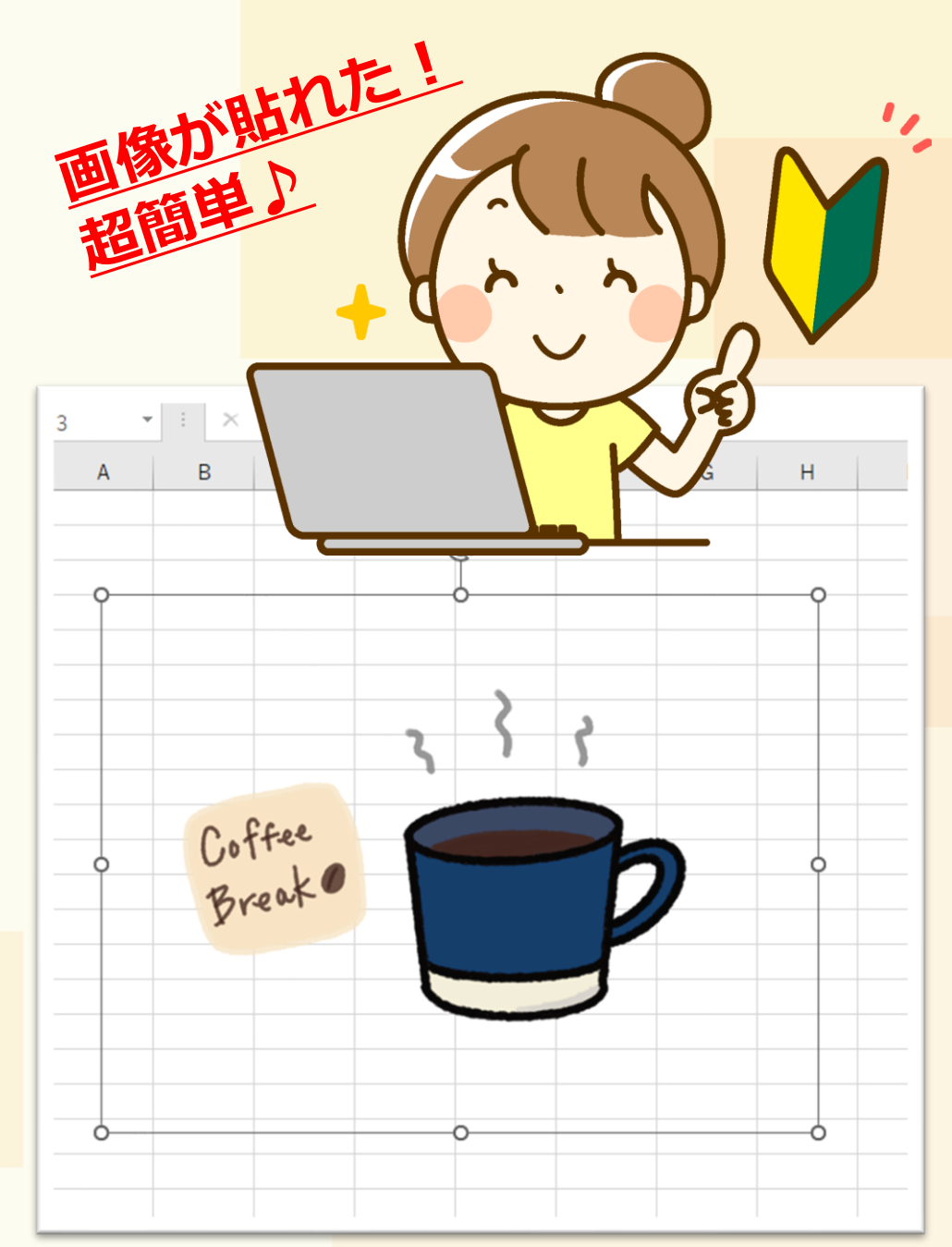

**②アンケート結果のおたより作成(書き込み)**

### **・結果の数をグラフ上に書き込みたい**

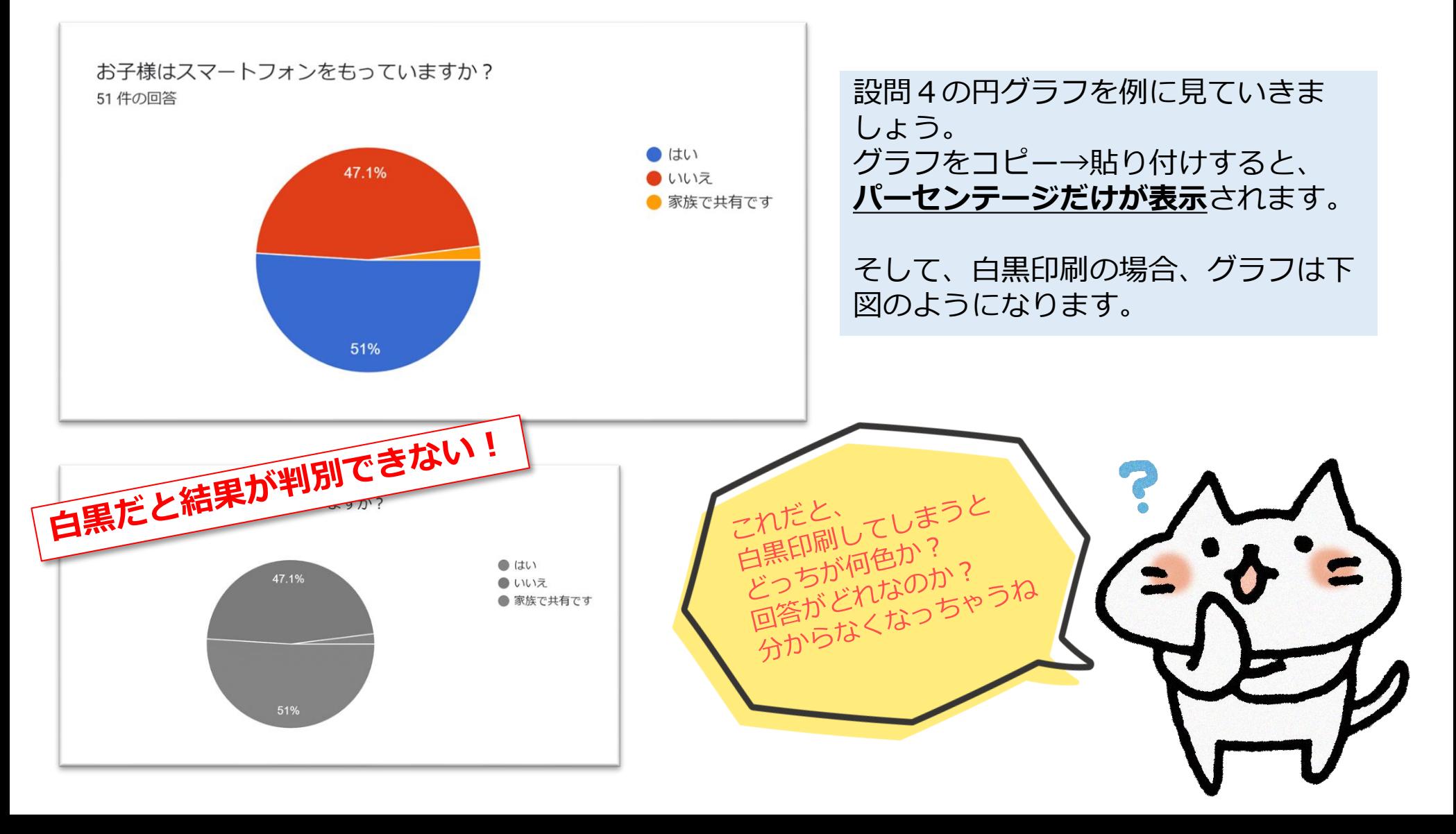

### **白黒でも分かるように、グラフの中に数字や文字を書き込もう!**

#### ①エクセルで、メニューバーの右側にある **「テキストボックス」**のボタンを押します。

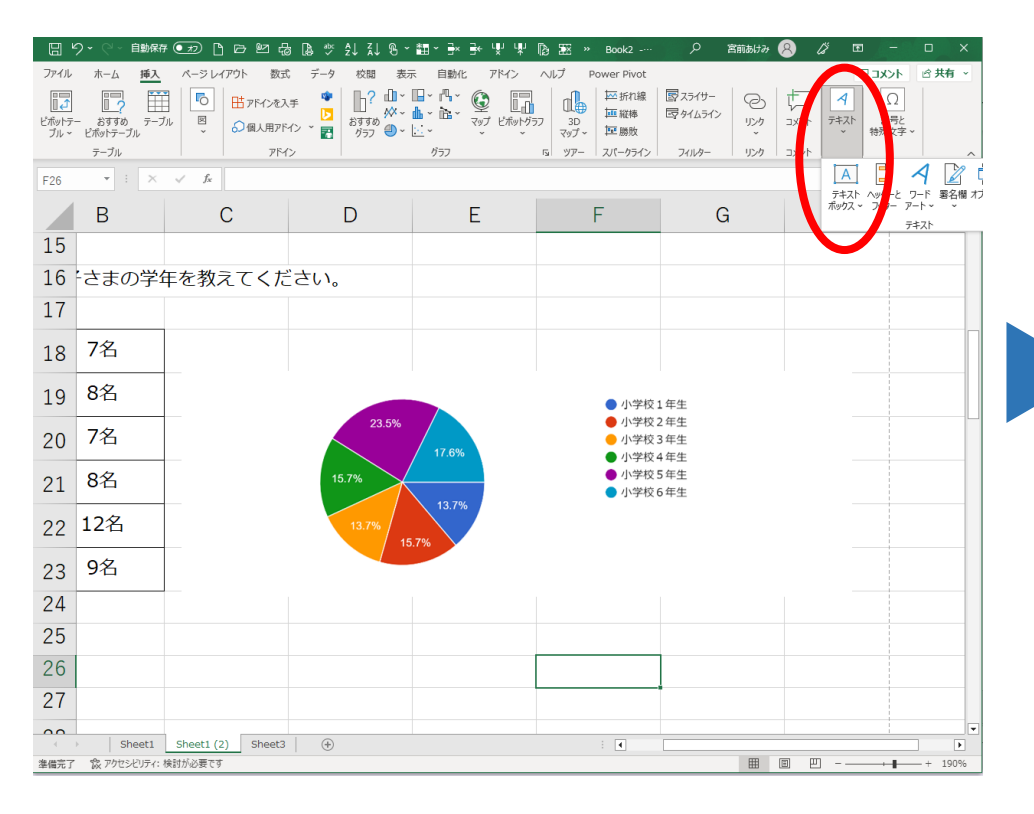

**この時点では、グラフの中に文字がおさまって いなくても大丈夫。** 次のページで、文字をグラフの上に重ねていく 方法を見ていきましょう!

#### ②適当な位置をクリックすると、 文字が入力できる**テキストボックス**が出現。

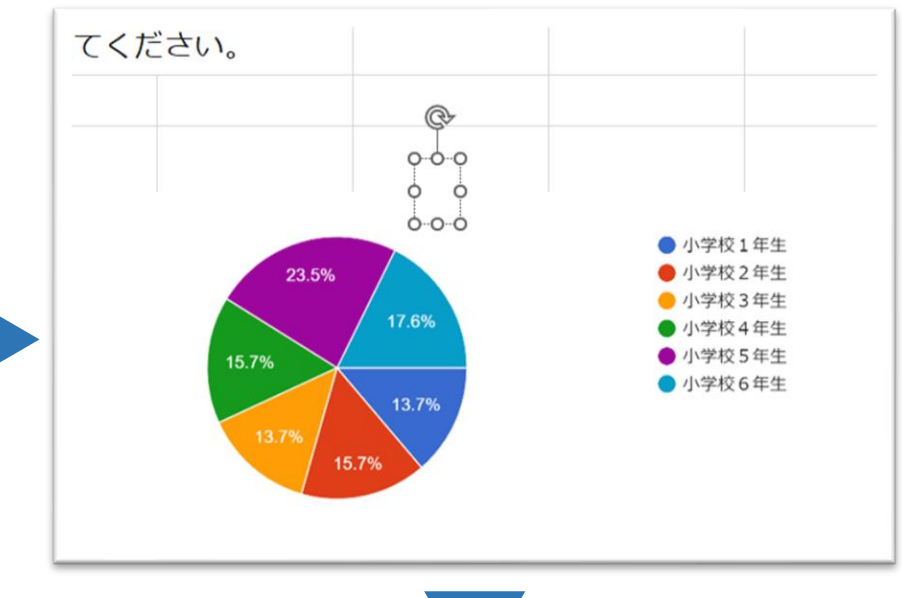

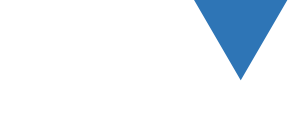

③結果の数を入力します。

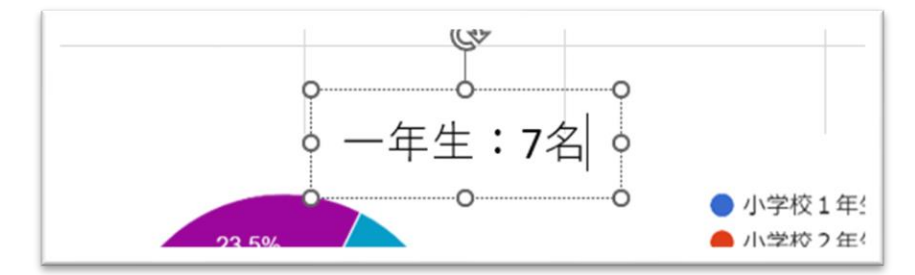

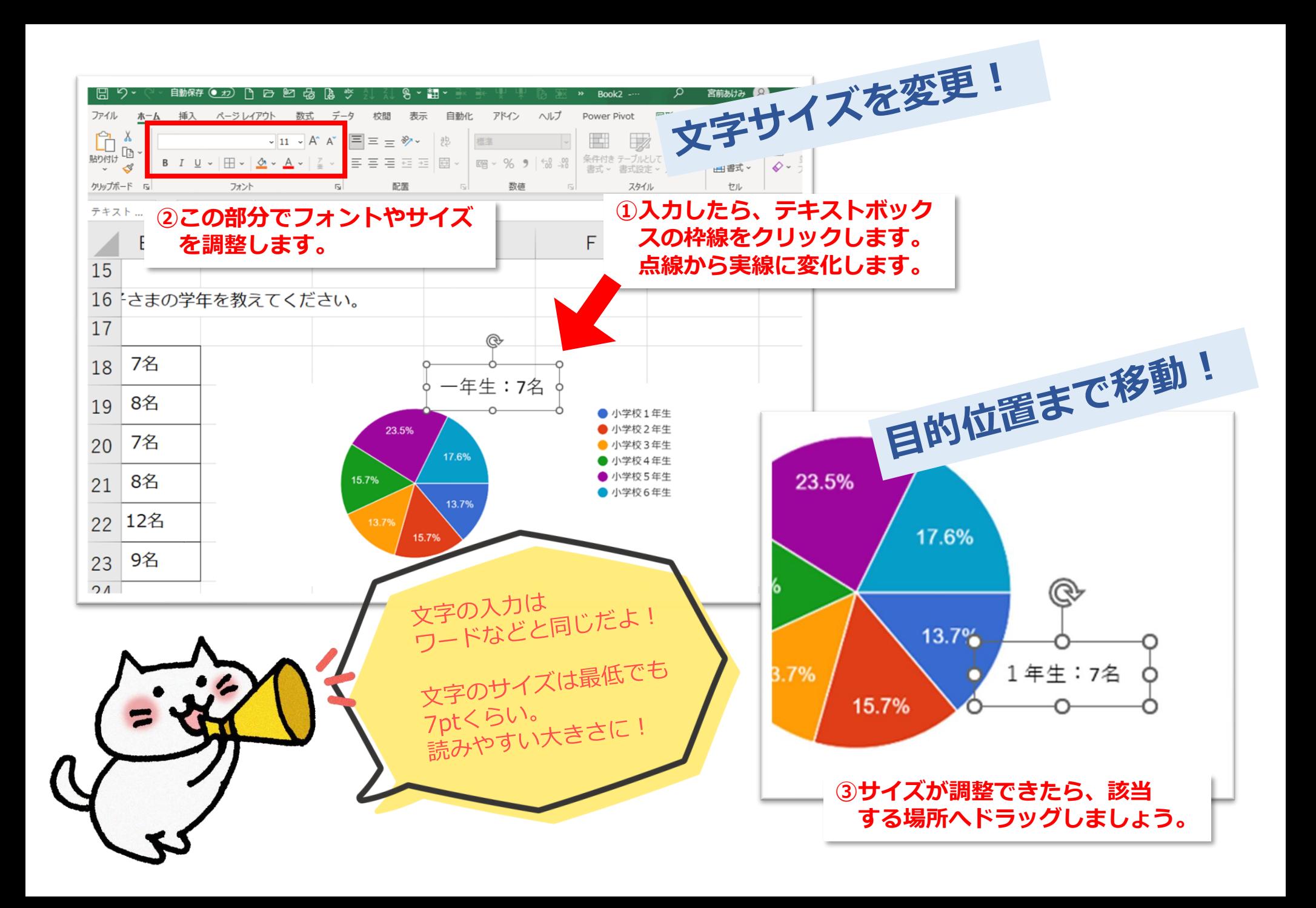

# **覚えておくと便利! テキストボックスの簡単複製方法!**

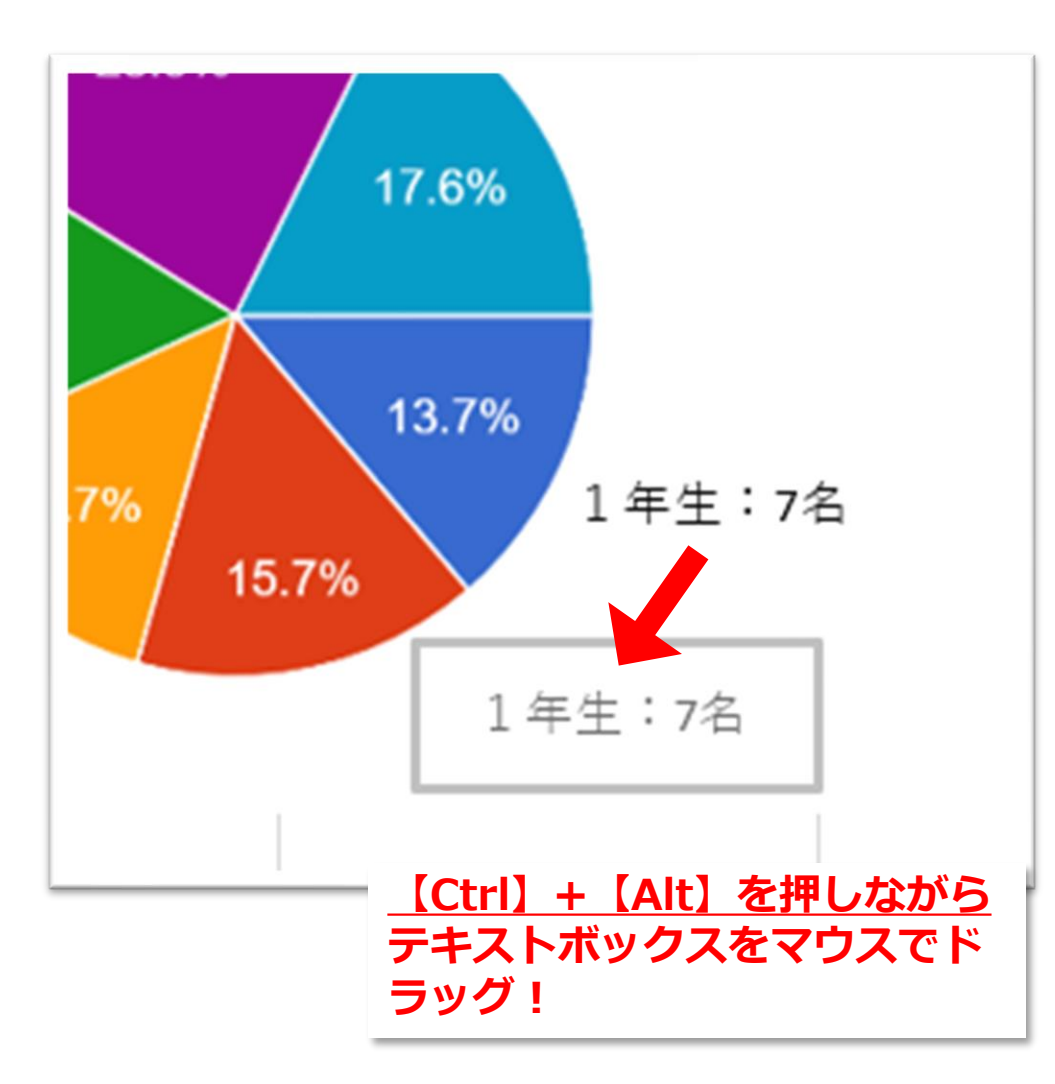

同じような文字をたくさん書かないと いけない場合、テキストボックスを簡 単にコピーできると作業が早いです ね!

そんな時は、コピーしたいテキスト ボックスを選んだあと **【Ctrl】+【Alt】**

を同時押ししながらテキストボックス をマウスで動かすと、簡単にコピーで きます。

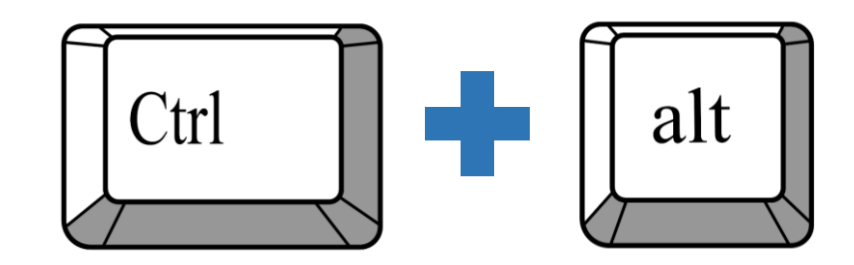

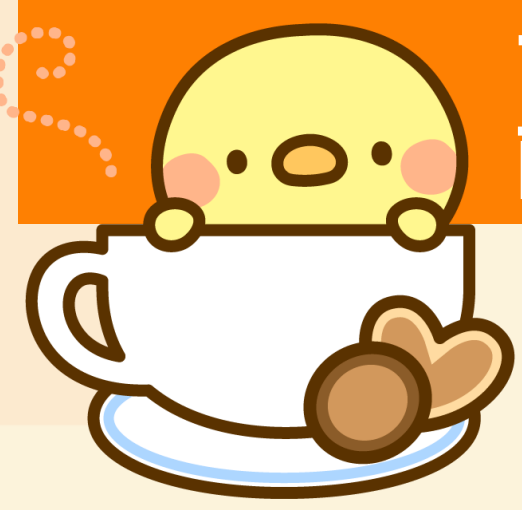

# **ちょっと一息♪ 画像のトリミングについて**

画像のいらない部分、ありますよね。 **「ここカットしたい!」**とか**「これがいらないんだけどな~」**とか。

ブレイクタイムに、画像の簡単トリミングをご紹介します♪

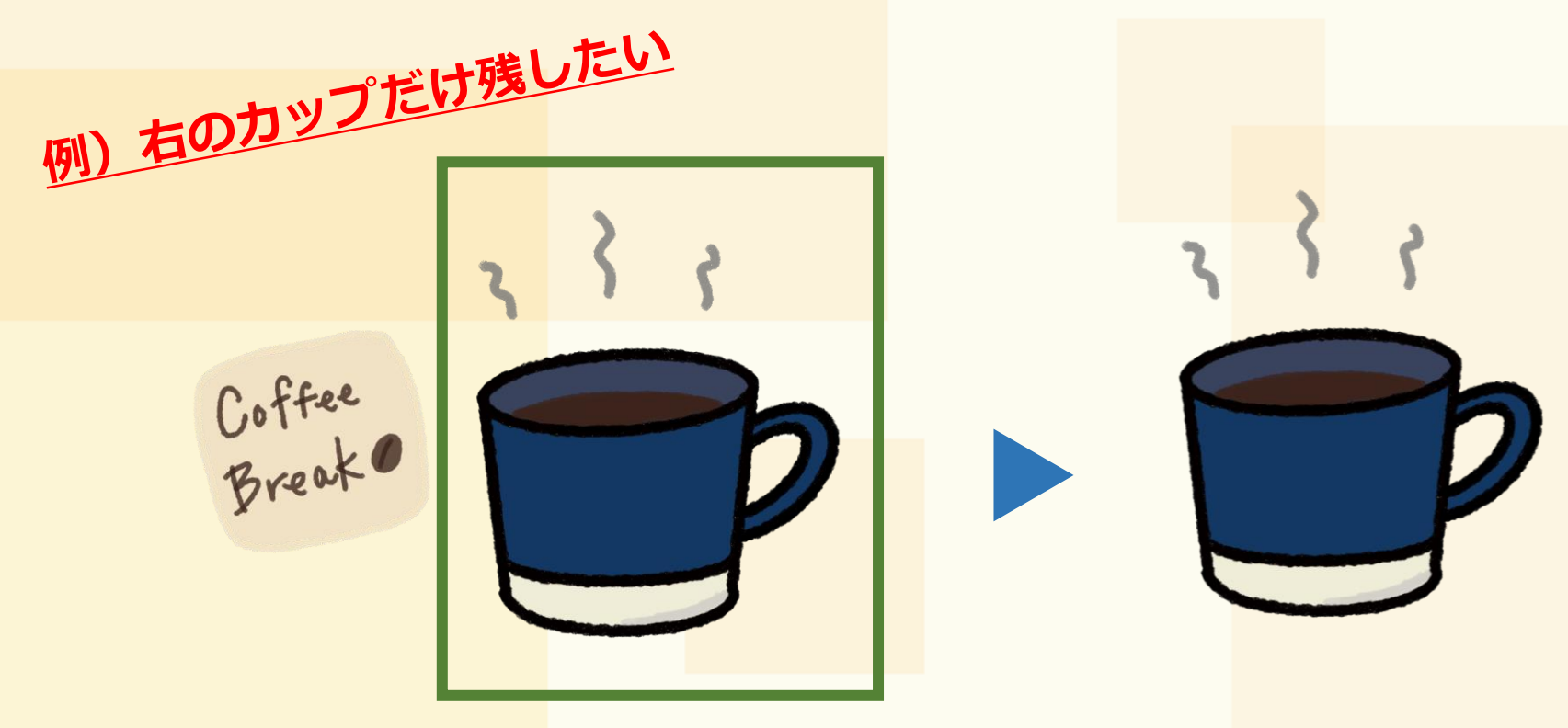

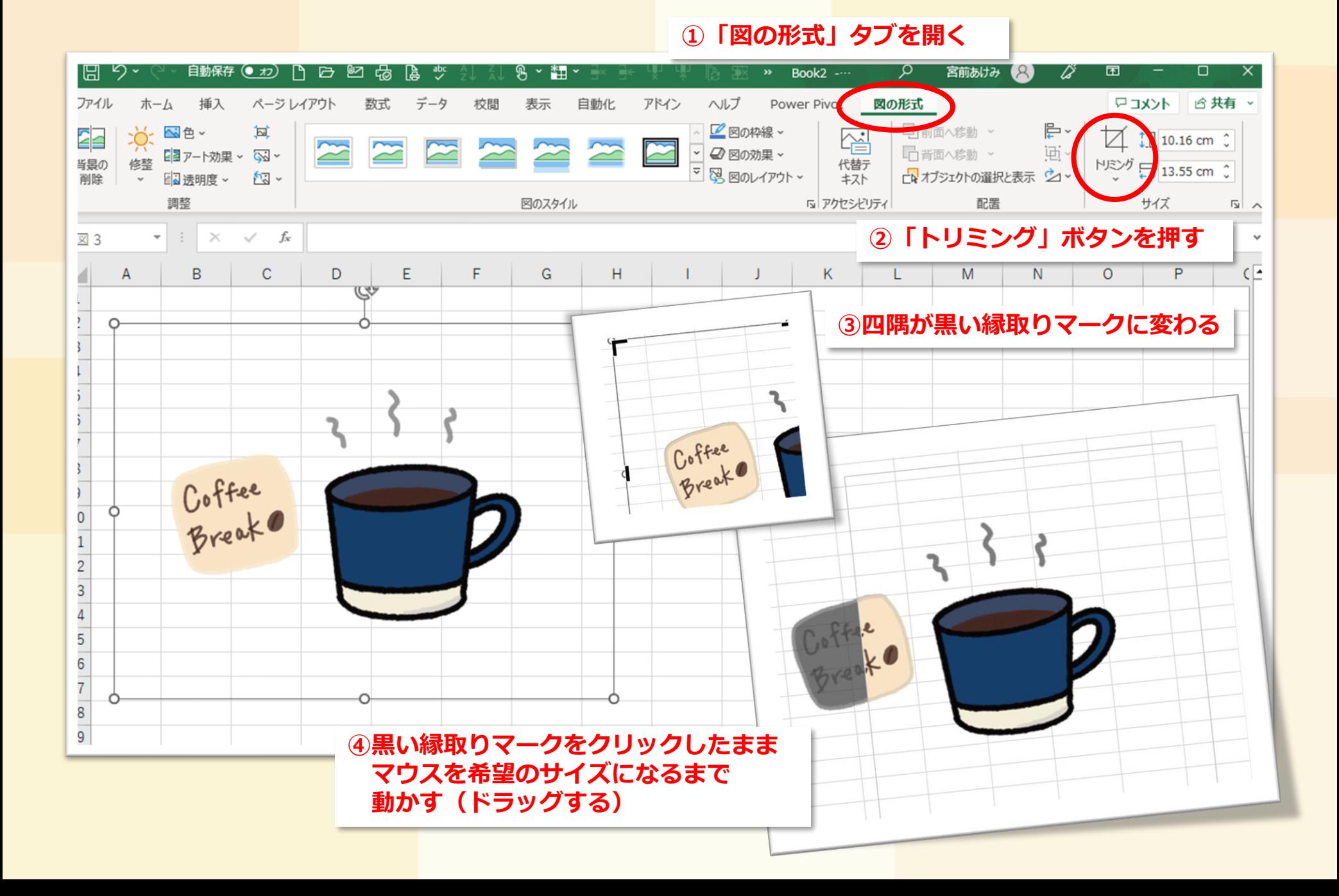

# **②アンケート結果のおたより作成(仕上げ)**

## **・自由記述の回答を、エクセルで入力していく**

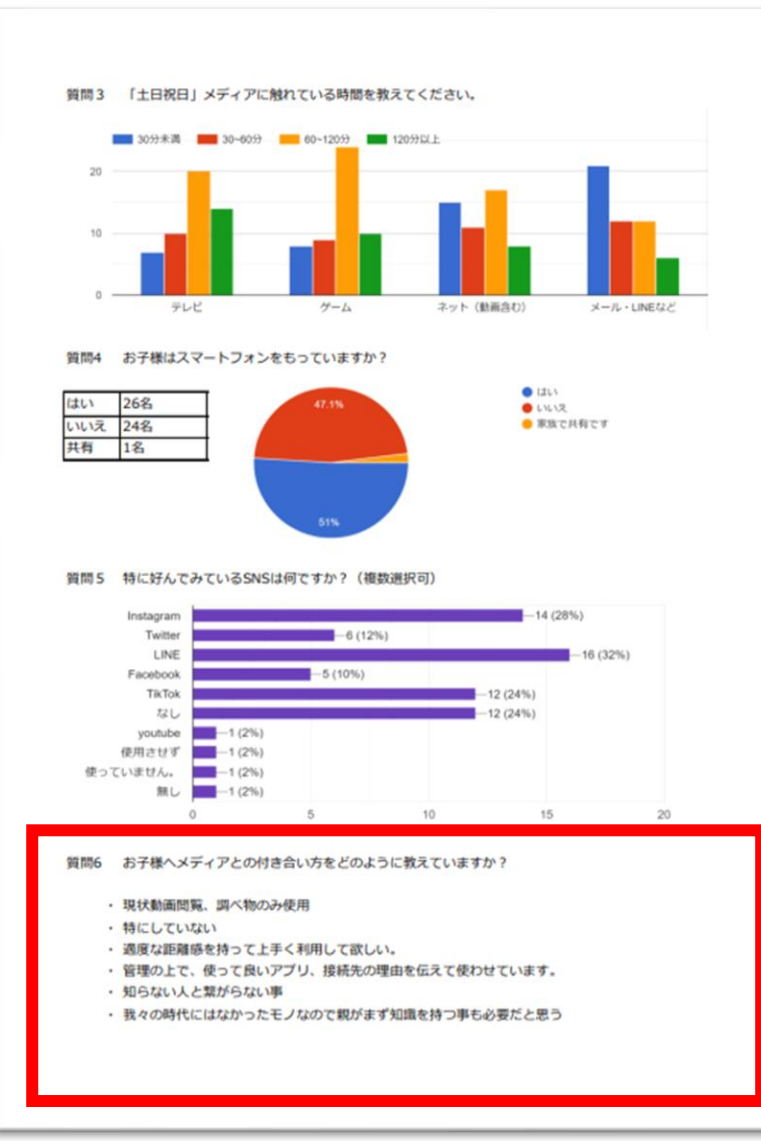

アンケートには自由記述欄が設けられることも多いです ね。その回答をおたよりに簡単に書き込む方法を紹介し ます♪

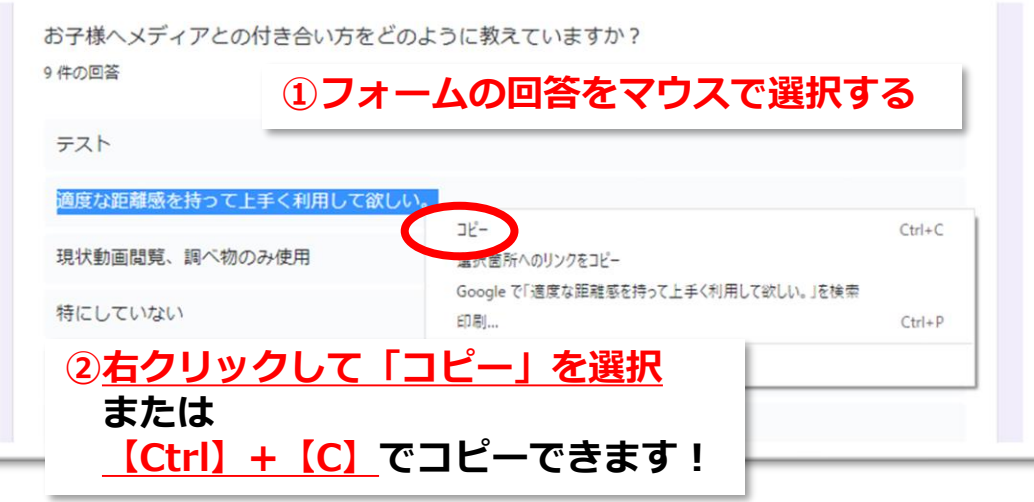

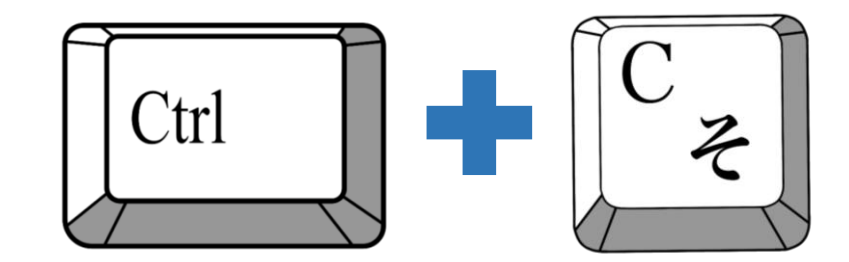

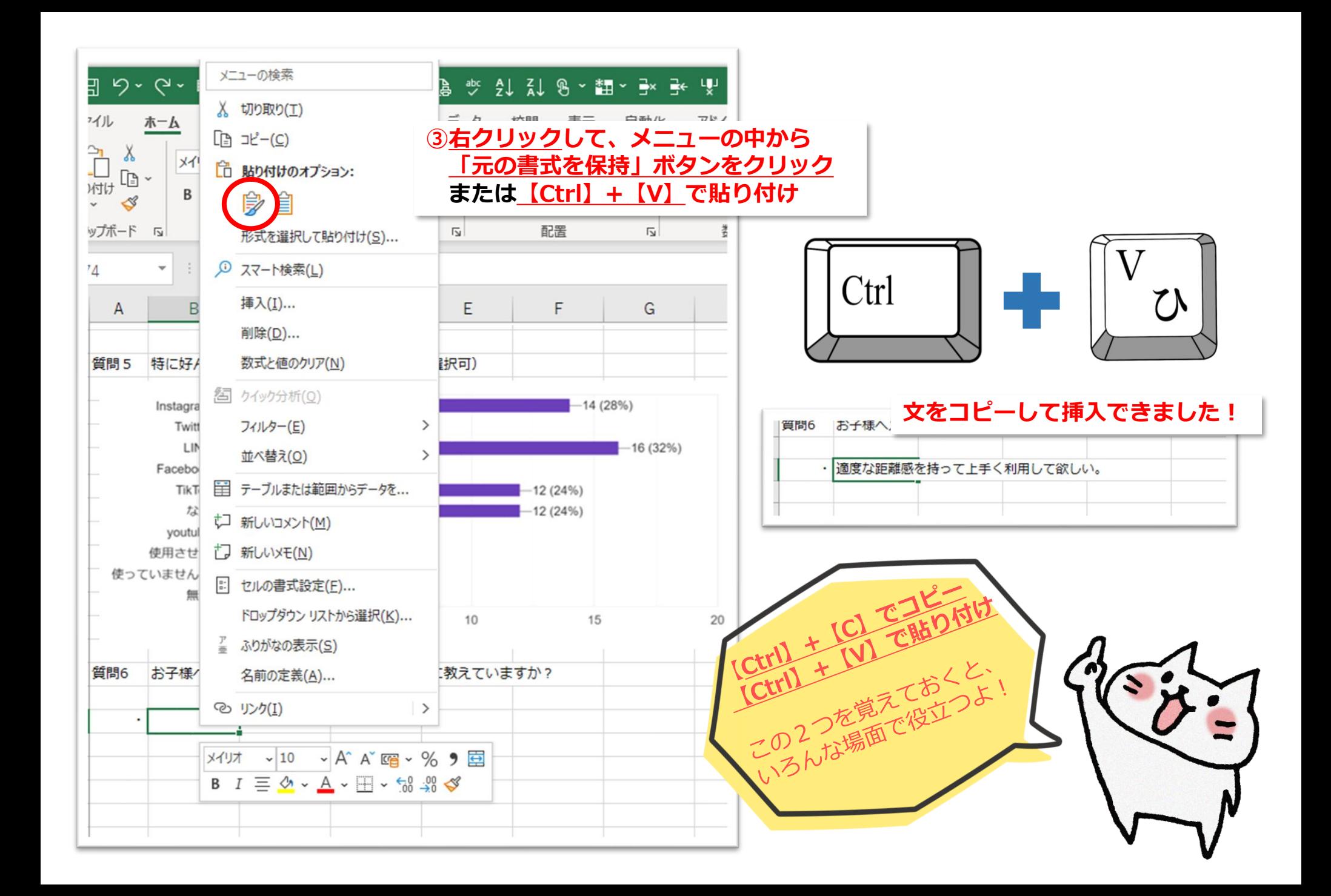

# **遂に完成!お疲れ様でした!**

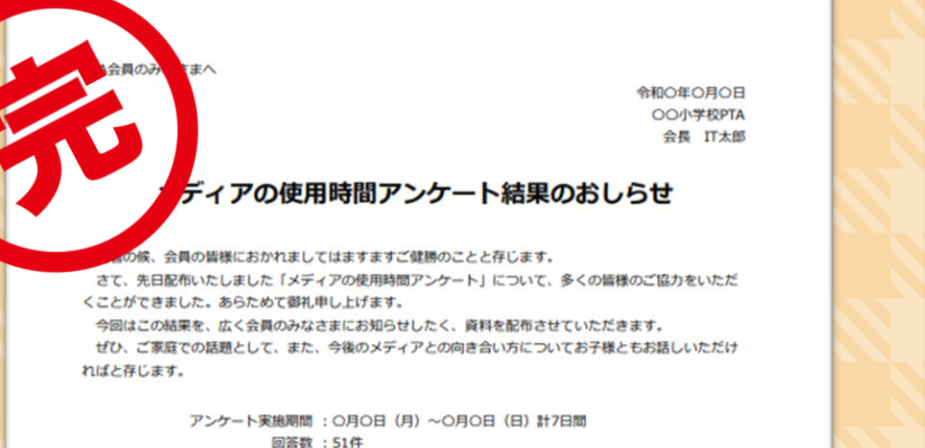

アンケート対象者:本校児童および保護者 回答方法: Googleフォームでの回答

#### 質問1 お子さまの学年を教えてください。

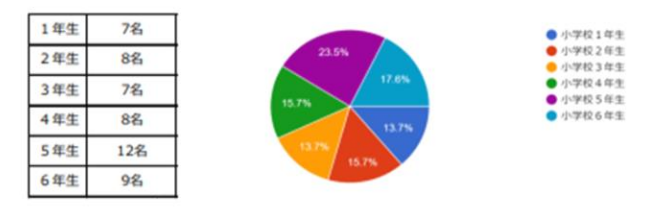

質問2 「平日」メディアに触れている時間を教えてください。

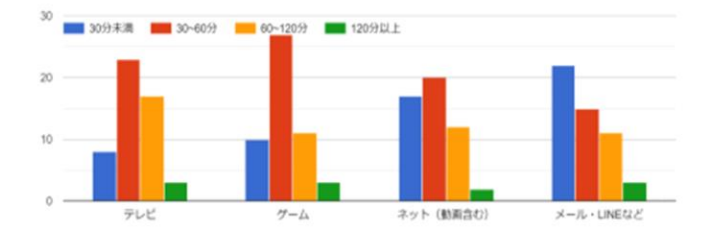

質問3 「土日祝日」メディアに触れている時間を教えてください。

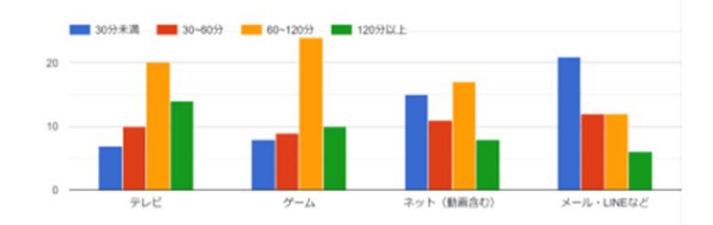

#### 質問4 お子様はスマートフォンをもっていますか?

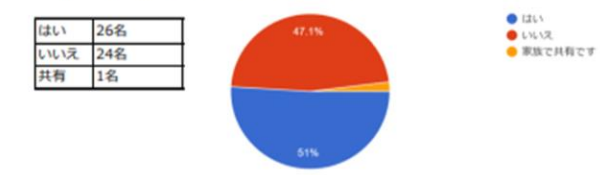

#### 質問5 特に好んでみているSNSは何ですか? (複数選択可)

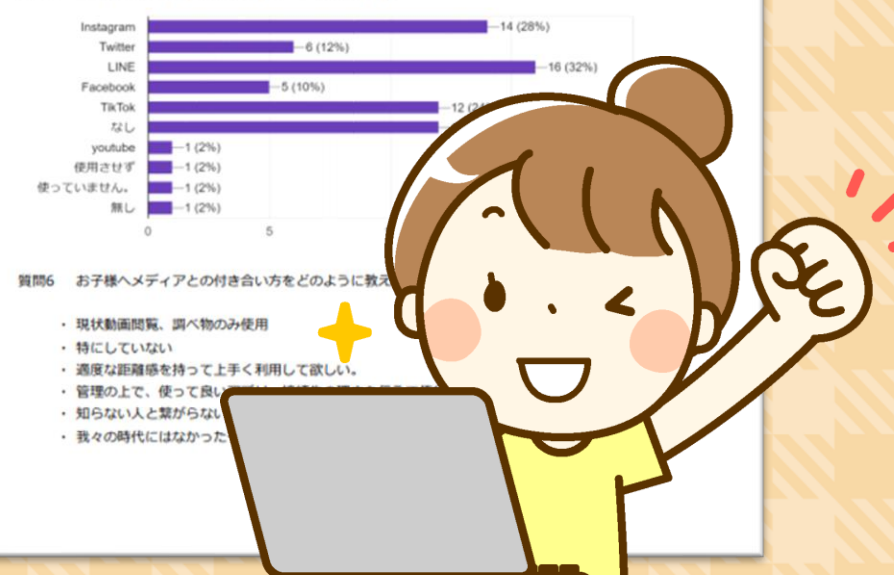